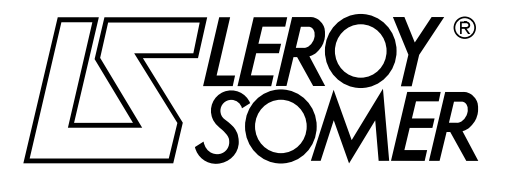

4243 en - 2009.09 / a

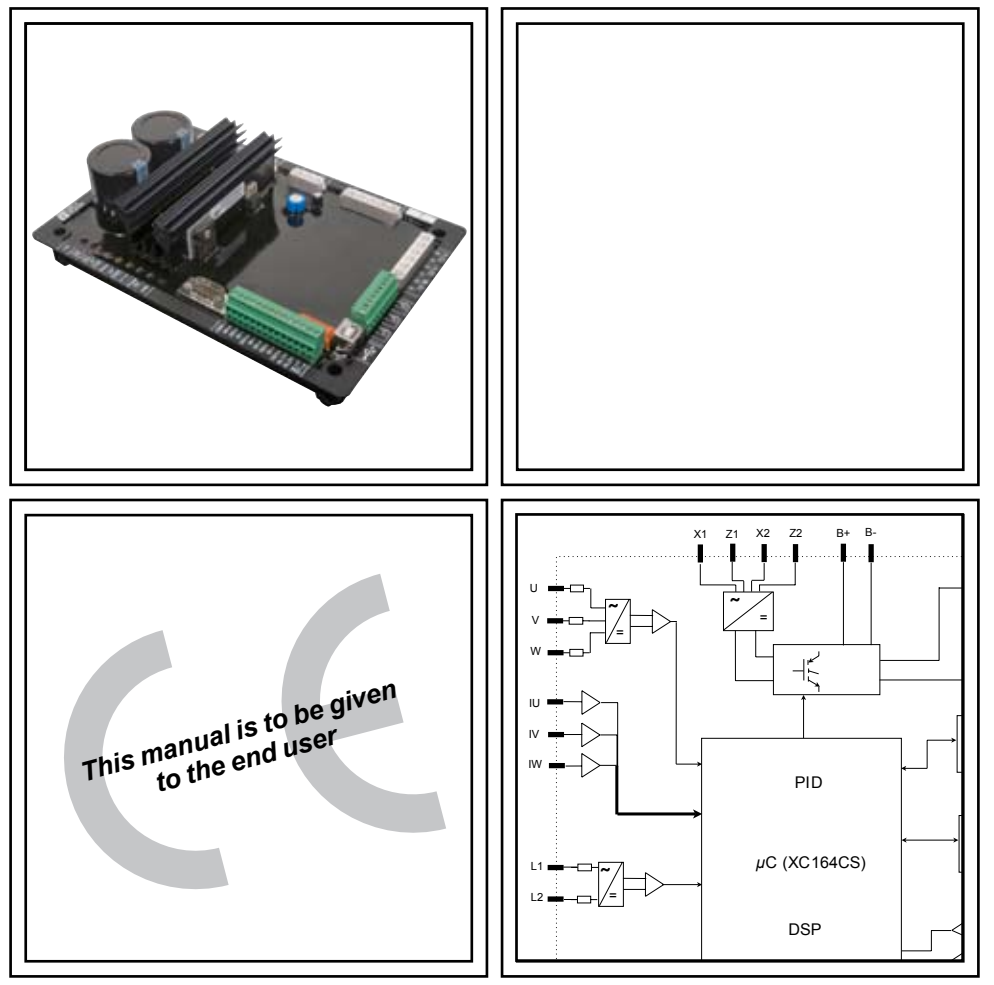

# D500

# Automatic Voltage Regulators (AVRs)

**Installation and maintenance**

### D500

### Automatic Voltage Regulators (AVRs)

**This manual concerns the alternator AVR which you have just purchased.**

**We wish to draw your attention to the contents of this maintenance manual. By following certain important points during installation, use and servicing of your alternator, you can look forward to many years of trouble-free operation.**

#### **SAFETY MEASURES**

Before using your machine for the first time, it is important to read the whole of this installation and maintenance manual.

All necessary operations and interventions on this machine must be performed by a qualified technician.

Our technical support service will be pleased to provide any additional provide any information you may require.

The various interventions described in<br>this manual are accompanied by accompanied by recommendations or symbols to alert the user to potential risks of accidents. It is vital that you understand and take notice of the various warning symbols used.

#### **This AVR can be incorporated in a CE‑marked machine.**

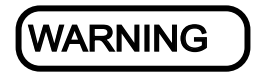

**Warning symbol for an operation capable of damaging or destroying the machine or surrounding equipment.** 

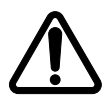

**Warning symbol for general danger to personnel.** 

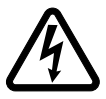

**Warning symbol for electrical danger to personnel.** 

Note: LEROY-SOMER reserves the right to modify the characteristics of its products at any time in order to incorporate the latest technological developments. The information contained in this document may therefore be changed without notice.

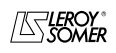

**LEROY-SOMER** 

### **D500 Automatic Voltage Regulators (AVRs)**

#### **CONTENTS**

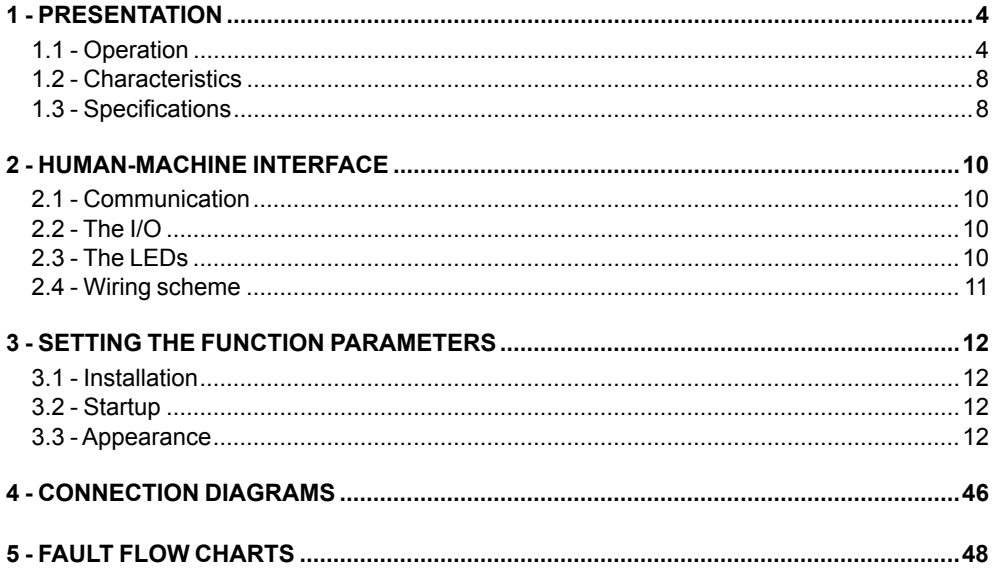

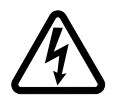

All servicing or repair operations performed on the AVR should be undertaken by personnel trained in the commissioning, servicing and maintenance of electrical and mechanical components.

Copyright 2009: MOTEURS LEROY-SOMER This document is the property of: LEROY-SOMER.  $I$  may not be reproduced in any form without prior authorisation. All brands and models have been registered and patents applied for.

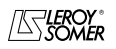

### **1 - PRESENTATION**

#### **1.1 - Operation**

A schematic diagram of the D500 appears below.

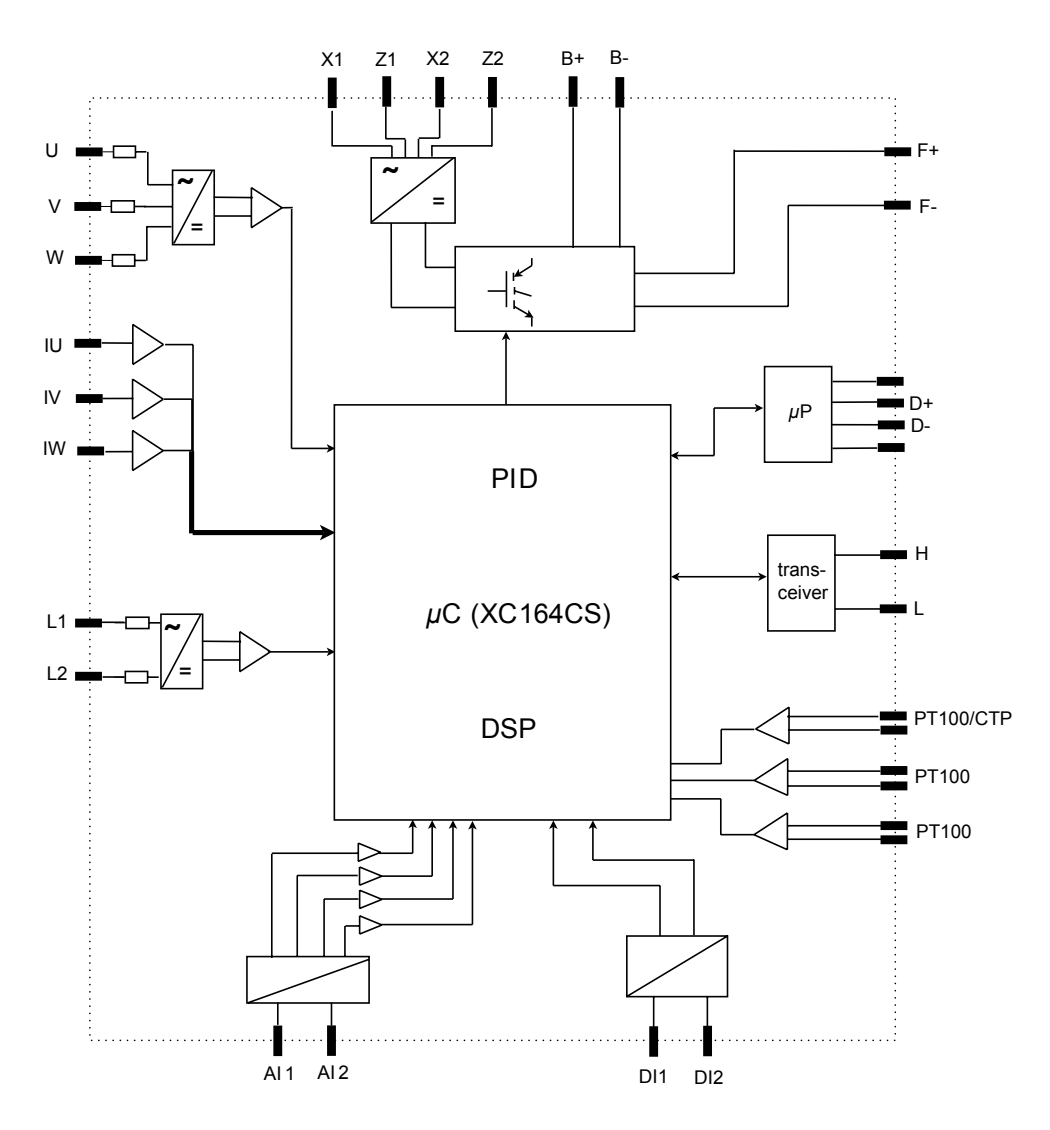

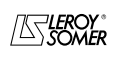

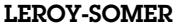

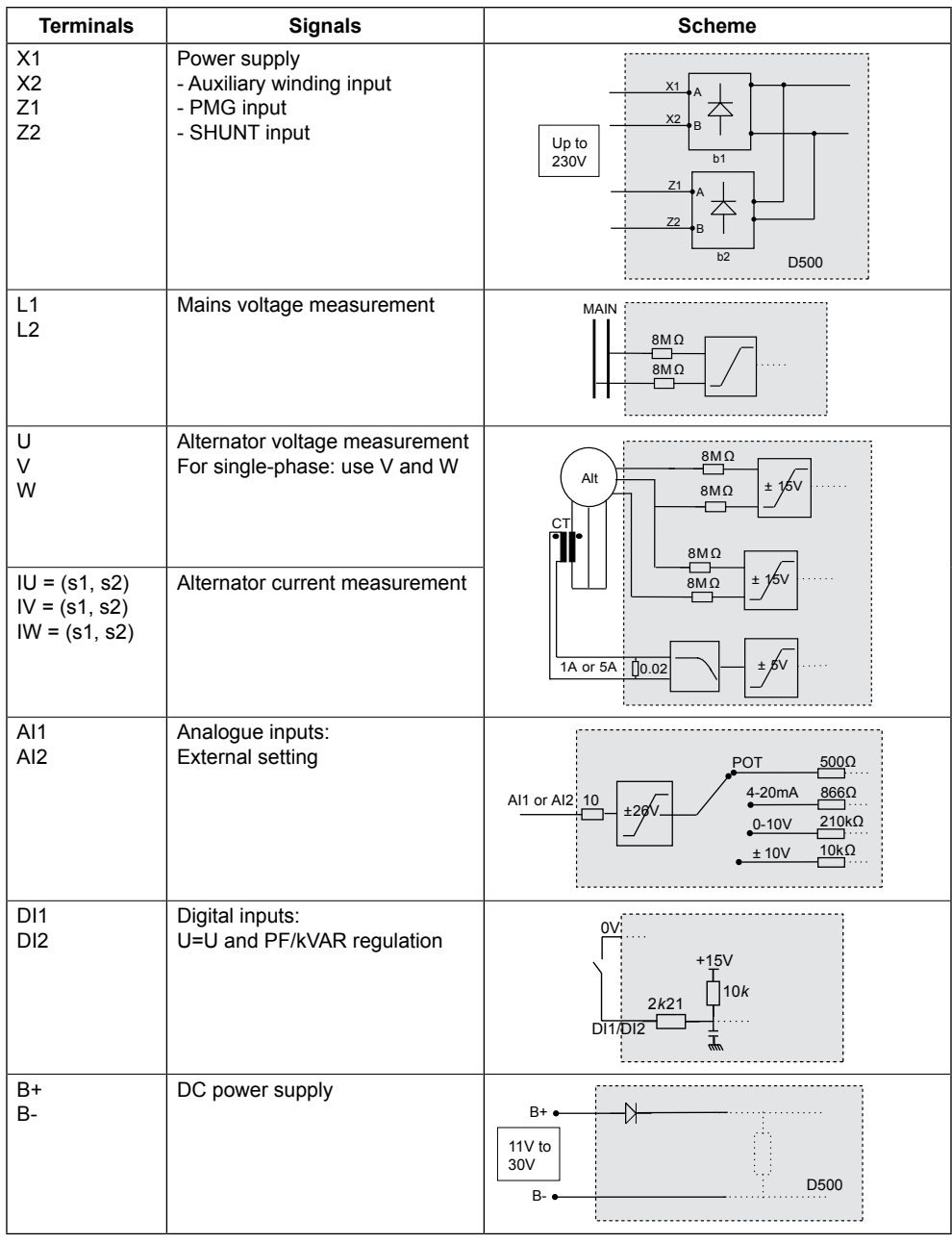

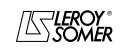

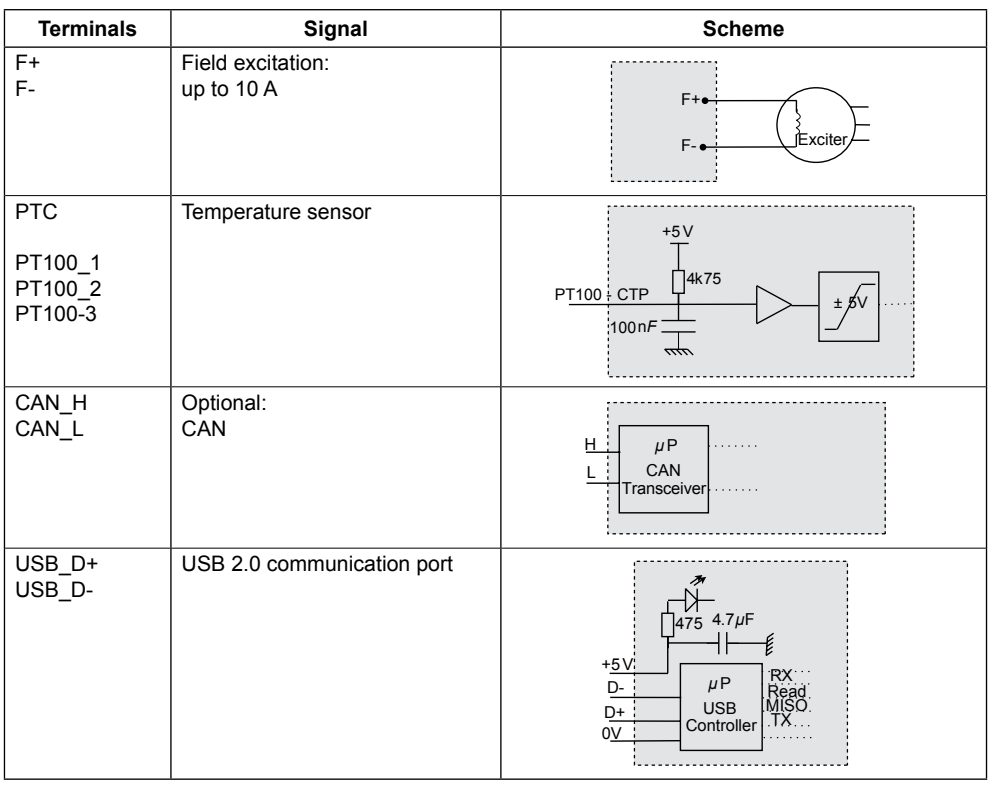

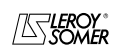

• **Power:** It varies according to the type of field excitation (3 types).

- *AREP*: The AVR is powered by two auxiliary windings which are independent of the voltage sensing circuit.

The first winding has a voltage in proportion with that of the alternator and the second has a voltage in proportion with the stator current.

- *PMG*: A permanent magnet generator (PMG) added to the alternator supplies the AVR with voltage which is independent of the main alternator winding.

- *SHUNT*: The AVR is powered by the main winding (140 V – 50/60 Hz).

• **Battery:** This is used to supply the AVR with between 12 V and 30 V. **It must always be present.**

• **Mains:** This input is dedicated to the phase-to-phase mains voltage which will be taken as the reference when voltage matching is performed.

• **Alternator voltage:** This sends the alternator output voltage to the AVR in: - three-phase (U, V, W)

- single-phase (V, W)

• **Current transformer(s):** This input measures the current supplied by the alternator. **It must always be present** when the alternator is running in parallel operation.

- The possible configurations are:
- 1 CT on phase U
- 3 CTs on phases U, V and W

• **Temperature sensor(s):** These are used to measure the alternator temperature and alert the user if there is a rise in temperature. This measurement can be taken either with 1 PTC or 3 PT100s.

#### • **Communication:**

- *USB port*: This is used to connect the AVR to a computer and creates the link between the EasyReg software and the D500.

- *CAN port*: This is used to connect the AVR to a computer and creates the link between the EasyReg software and the D500.

The CAN link is only available in the CAN version identified by the letter C (eg: D510-C).

#### • **I/O: This part is used to:**

- Enter settings
- Send information from the D500
- Receive information from the alternator

• **LEDs:** These light-emitting diodes inform the user whether the AVR is working correctly or not.

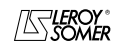

### D500

### Automatic Voltage Regulators (AVRs)

#### **1.2 - Characteristics**

The different functions of the D500 are:

- Voltage regulation
- Regulation of the power factor (PF)
- Regulation of the reactive power
- Manual regulation (Iexc)

• **Voltage regulation:** The D500 regulates the alternator output voltage. Regulation is applied to the mean value or the true rms value (TRMS).

• **Regulation of the power factor:** The D500 regulates the power factor. This is the ratio between the active power  $(P = \sqrt{3}^*U^*$ ' cos  $\varphi$ ) and the apparent power  $(S = \sqrt{3}^*U^*I)$ .

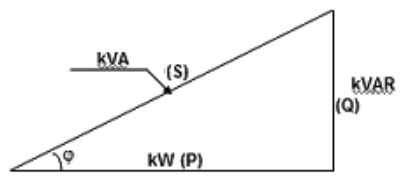

- *Inductive cos φ [0; π/2]* means that the current is lagging behind the voltage. The load is inductive (induction motor, transformer, etc).

- *Capacitive cos φ [π/2; π]* means that the current is leading the voltage. The load is capacitive (fluorescent lighting, etc).

• **Regulation of the reactive power:** The D500 regulates the reactive power  $(Q = \sqrt{3}^{\ast}U^{\ast}I^{\ast}sin \phi)$  at a fixed value.

• **Manual regulation:** The D500 can regulate the voltage manually by altering the value of the excitation current.

These functions are selected when setting the AVR parameters.

#### **1.3 - Specifications 1.3.1 - Characteristics**

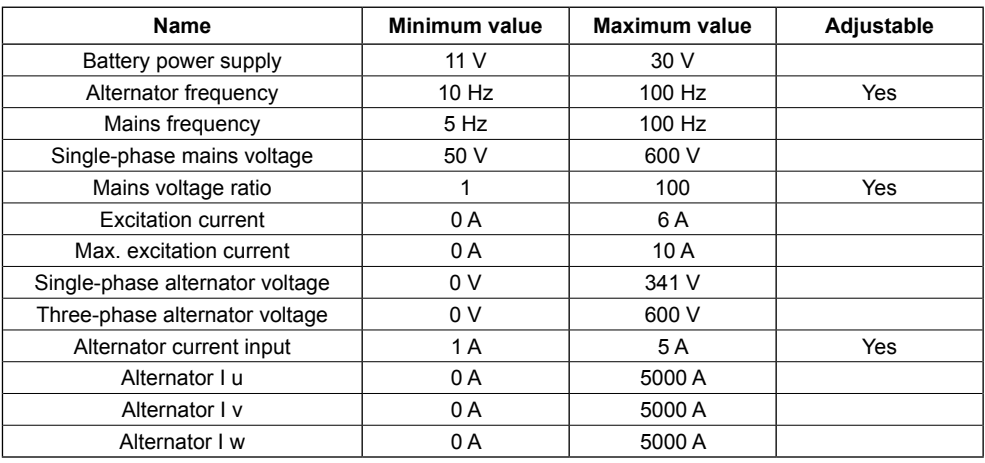

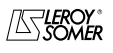

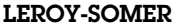

#### **1.3.2 - Characteristics**

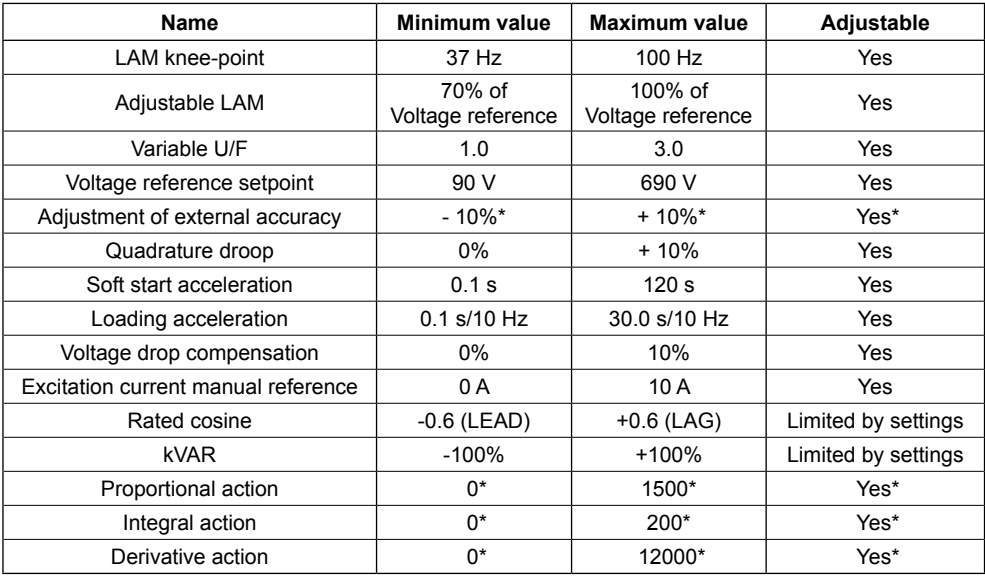

 $*$   $\pm$  30% in expert mode

#### **1.3.3 - Status and faults**

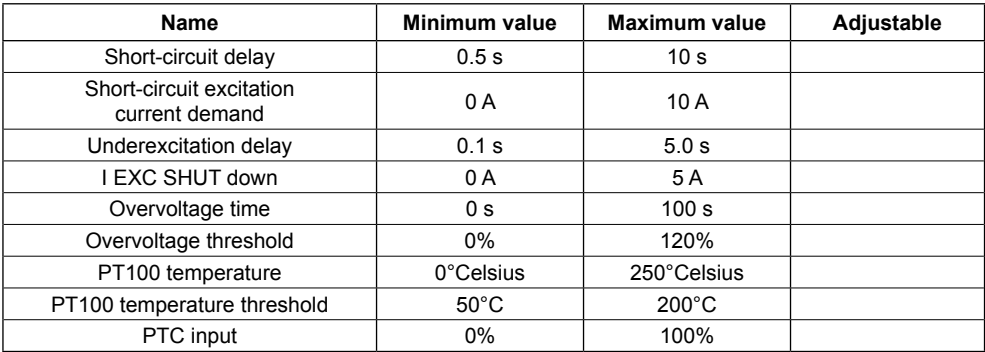

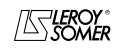

#### **2 - human-machine Interface**

The D500 human-machine interface consists of 3 elements:

- The USB link
- The I/O
- The LEDs

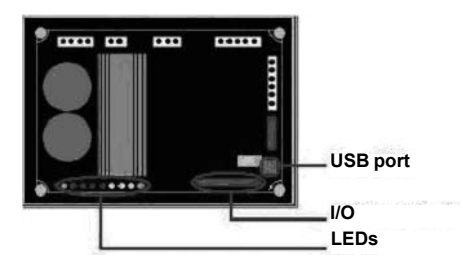

#### **2.1 - Communication USB link**

The EasyReg software and the D500 communicate via a USB cable (Universal Serial Bus).

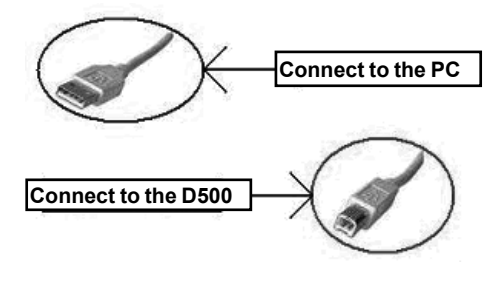

#### **2.2 - I/O**

This part of the board allows the operator to use the inputs to make manual settings and the outputs to check certain data or to indicate whether certain AVR functions are working correctly or not. An external power supply  $(0 V - 10 V)$  is present which can supply an external component (bulb, alarm, etc).

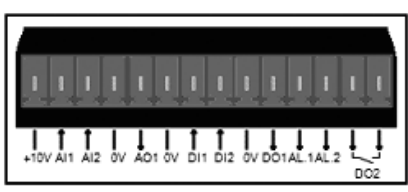

The minimum input setting is 0% and the maximum is 100%.

External setting is either:

- from an external potentiometer

- 4 20 mA
- $-0 10V$

 $- 10 V$ 

Scaling:

$$
x \longrightarrow
$$
 Formula

 $\mathsf{a} \downarrow \mathsf{w}$  (AVR part)

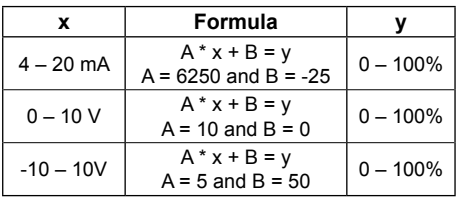

#### **2.3 - LEDs**

The LEDs serve to inform the user whether the AVR is working correctly or not.

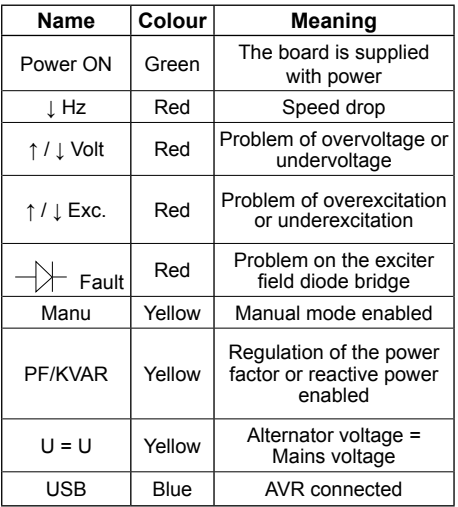

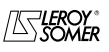

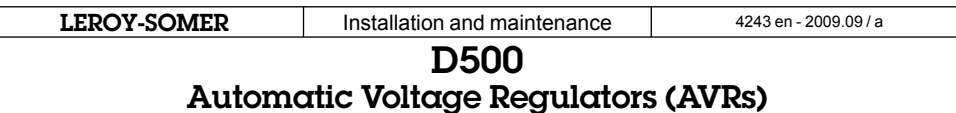

#### **2.4 - Wiring scheme**

AVR connections:

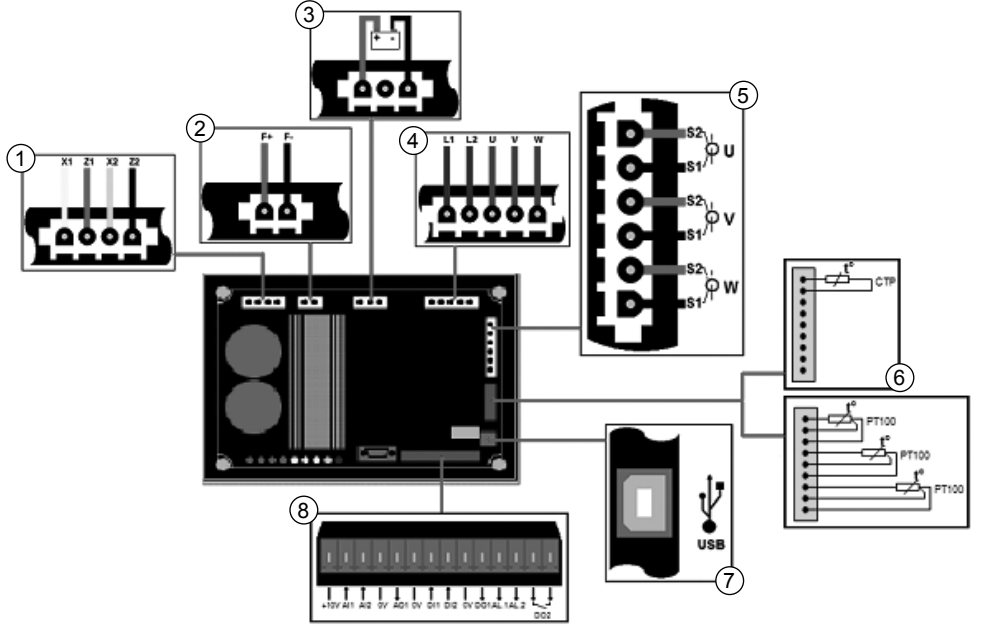

- Power:
	- AREP: Yellow wire on X1 red wire on Z1 green wire on X2 black wire on Z2
	- PMG: X2, X1 and Z2
	- SHUNT: X1 and X2
- $@$  Field excitation: The field winding  $+$  to the terminal F+ The field winding - to the terminal F-
- Battery: Ensure the polarity is correct when connecting
- Voltage sensing:
	- Mains voltage: L1 and L2
	- Alternator voltage: single-phase: V and W

- three-phase: U, V and W

- Current transformer(s):
	- Placing in parallel and measurement: CT on U
	- Measurement: CTs on V and W
- Temperature sensor:
	- PTC: see mounting above
- PT100: see mounting above
- USB port
- Digital I/O

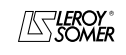

**LEROY-SOMER** Installation and maintenance  $\frac{4243 \text{ en } -2009.09/a}{4243 \text{ en } -2009.09/a}$ 

### D500

### Automatic Voltage Regulators (AVRs)

#### **3 - SETTING THE FUNCTION PARAMETERS**

Help with explanation of the function.

The EasyReg software is used to:

- Set the AVR parameters.
- Configure the inputs and outputs.

- Display faults and parameter measurements.

It is the interface between the user and the digital AVR.

#### **3.1 - Installation**

A CD-ROM is used to install the software on a PC. Subsequently, the link between the computer and the AVR will be via USB cable. The PC therefore needs to have a CD-ROM drive and a USB port.

1 - Installation procedure: insert the installation CD-ROM in the computer drive.

2 - The installation menu appears. Click on the "install" button and follow the instructions.

If the menu does not appear, go to My Computer and double-click on the CD-ROM drive.

#### **3.2 - Startup**

Connect the AVR to the computer with a USB cable. Check that the blue "USB" LED is on.

To start the software, go to "Start", "Programs" then "EasyReg".

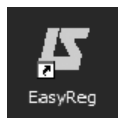

### **3.3 - Appearance**

The home page below appears:

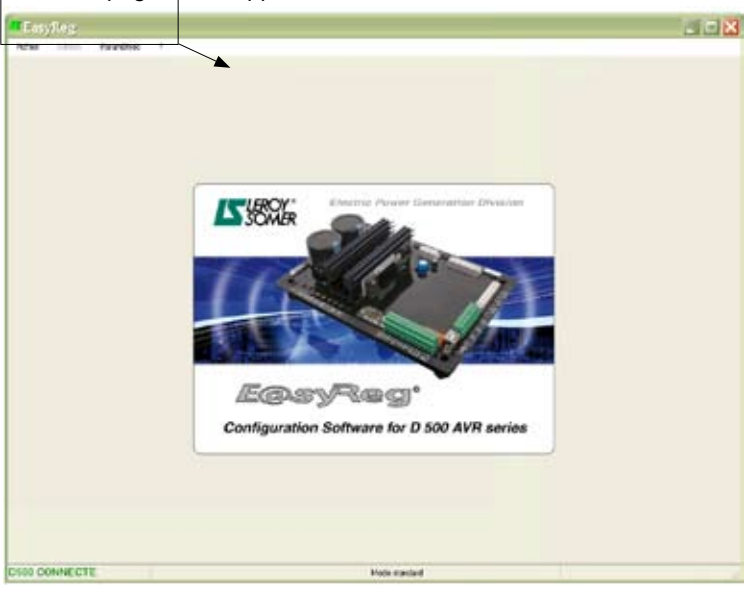

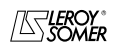

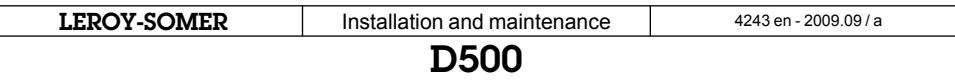

There are three options when using this software:

- New configuration
- Open a configuration from a file
- Open a configuration from the pre-programmed AVR

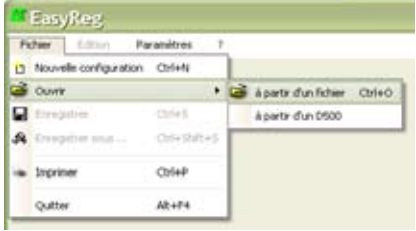

If the AVR is not connected or has never been configured, it is impossible to "Open from a D500".

#### **3.3.1 - Saving and loading the configuration**

Save your configuration (for the 1st time):

- Go into the "File" menu and click "Save As"
- Choose where you wish to save to
- Name your saved configuration
- Click Save As

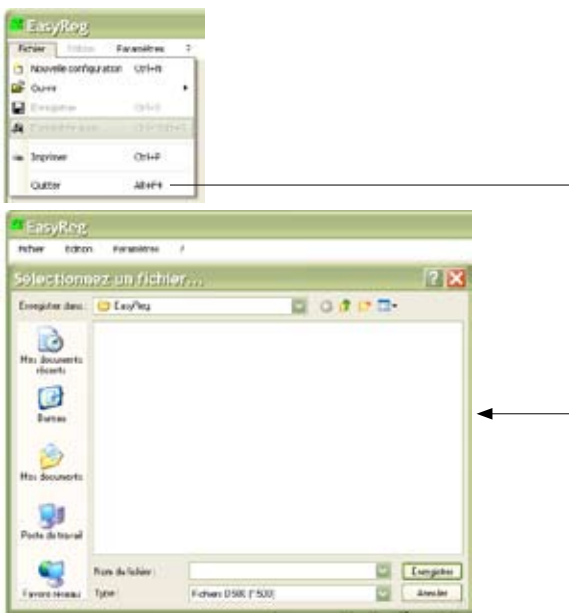

Subsequently, to save the configuration, you just need to go into the "File" menu and click "Save".

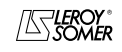

**LEROY-SOMER** Installation and maintenance  $\frac{4243 \text{ en } -2009.09/a}{4243 \text{ en } -2009.09/a}$ 

### D500 Automatic Voltage Regulators (AVRs)

Send the configuration to the AVR:

- Check that the AVR is connected correctly (blue LED on) at the bottom left-hand side of the screen.

- Go into the "Edit" menu and click "PC −> D500".

Wait for loading to complete.

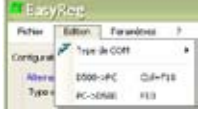

- Select the communication type: USB or Serial.

- Go to: • PC --> D500  $\cdot$  D500 --> PC

#### **3.3.2 - New configuration**

There are two possible configuration levels: standard or expert.

By default, the software is in standard mode.

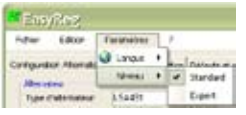

#### **3.3.2.1 - Standard**

The AVR is programmed step by step. Access to the "Regulation Mode" page is only possible if the "Alternator Configuration" page has been filled in. The program is transferred to the D500 via the "Edit" menu then "PC => D500" or by pressing F10 on the keypad.

This software must be used in the order indicated below:

- 1. Alternator configuration
- 2. Regulation mode:
	- Voltage regulation
	- Underspeed settings
	- Other types of regulation (PF, reactive power, manual) depending on the user's selections.
- 3. Faults and digital outputs
- 4. Monitors

#### **3.3.2.1.1 - Alternator Configuration**

Open "New configuration" from the menu bar, which takes you to the "Alternator Configuration" window. The parameters for this page are set in two parts: Alternator, Options.

The wiring scheme varies according to the characteristics specified by the user.

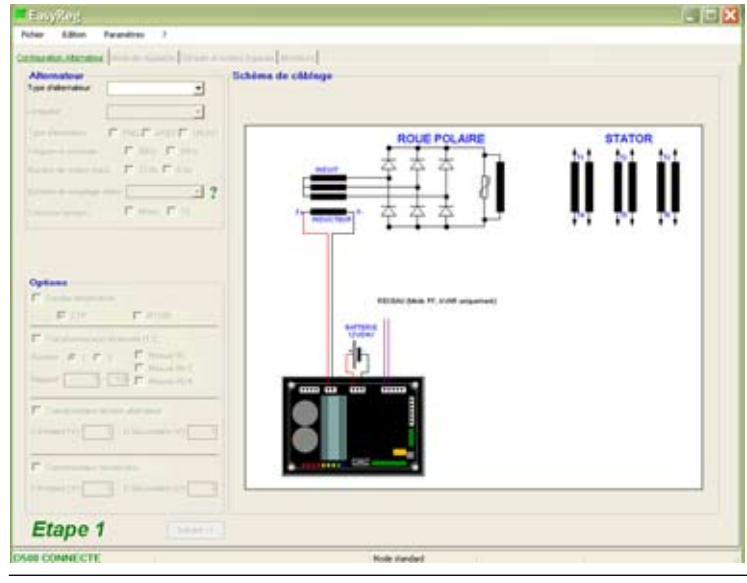

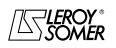

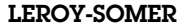

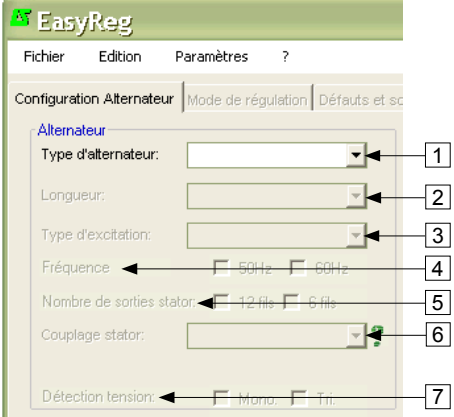

• Alternator **In the dropdown lists or boxes**, select:

- 1. The **type of alternator**
- 2. The **length**
- 3. The **type of field excitation**
- 4. The **frequency**
- 5. The **number of stator outputs**
- 6. The **stator connections**
- 7. The **voltage sensing (single or**

**three-phase)**

**Note:** The information relating to items 1, 2, 3 and 4 can be found on the nameplate.

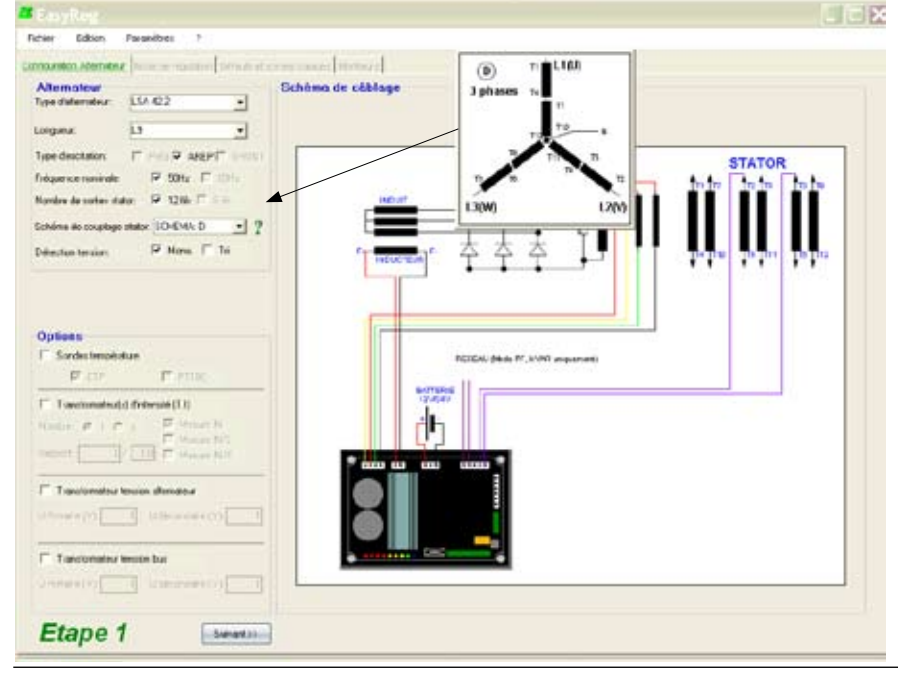

**Stator connections:** Click on the question mark to get help on the stator connections.

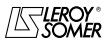

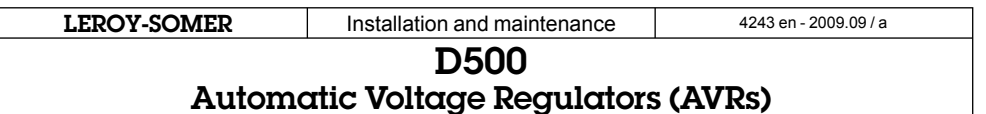

The electrical schematic below shows how the "wiring scheme" part changes according to the parameters selected.

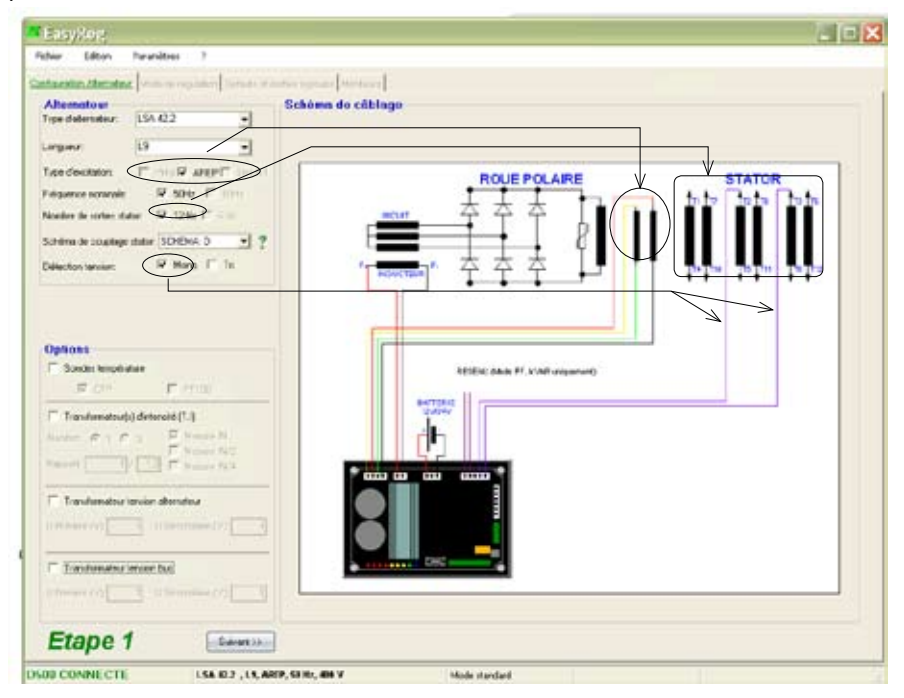

#### **• Options**

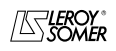

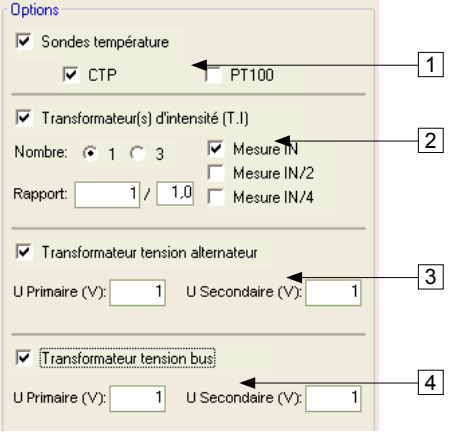

To obtain the following options, tick the boxes:

1. **Temperature sensors**, select either 1 PTC or 3 PT100s.

2. **Current transformers (CTs)**, select the number (1 or 3), the measurement (IN, IN/2 or IN/4) and the ratio (). They are compulsory for parallel operation.

3. **Alternator voltage transformer**, enter the voltage values at the primary and at the secondary.

4. **Bus voltage transformer**, enter the voltage values at the primary and at the secondary.

The electrical schematic below shows how the "wiring scheme" part changes according to the parameters selected.

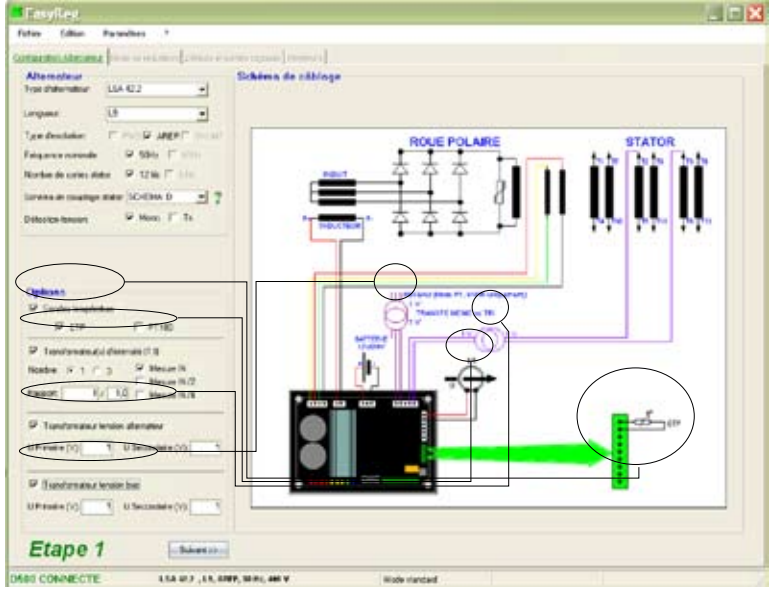

After entering the data in this page, go to the second page by clicking "Next". In some cases, you will need to adjust the workscreen in order to access the "Next" button.

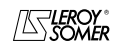

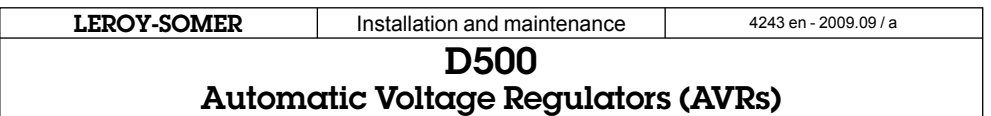

#### **3.3.2.1.2 - Regulation mode**

After entering the "Alternator Configuration" part settings, fill in the "Regulation Mode" part. Click "Next".

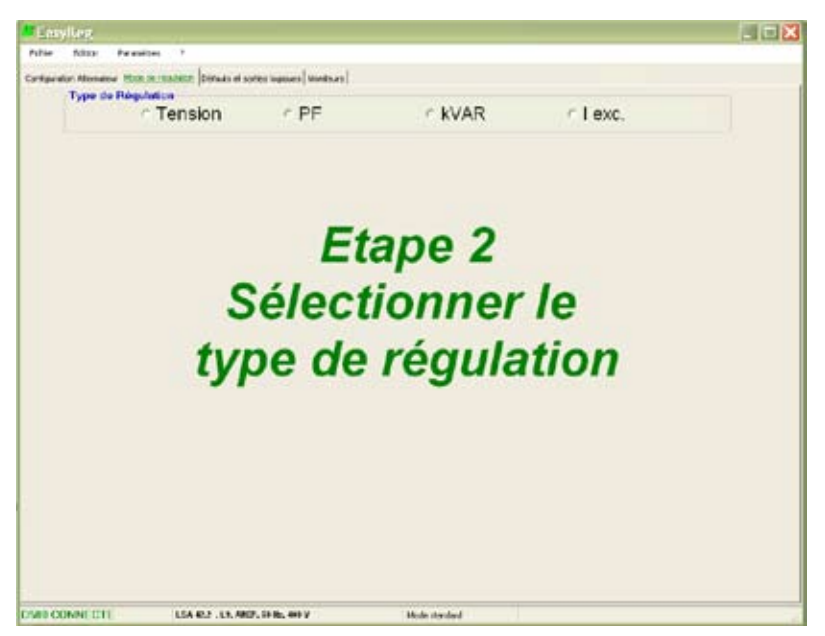

4 types of regulation are offered:

- Voltage
- Power factor
- Reactive power
- Manual

Always start with voltage regulation.

**Caution, regulation of the reactive power PF and the quadrature droop can only be enabled if there is a CT on phase U and it has been selected.**

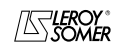

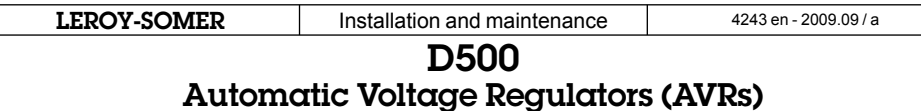

#### **A - Voltage regulation**

This page consists of two parts:

#### **A1 - Voltage Regulation**

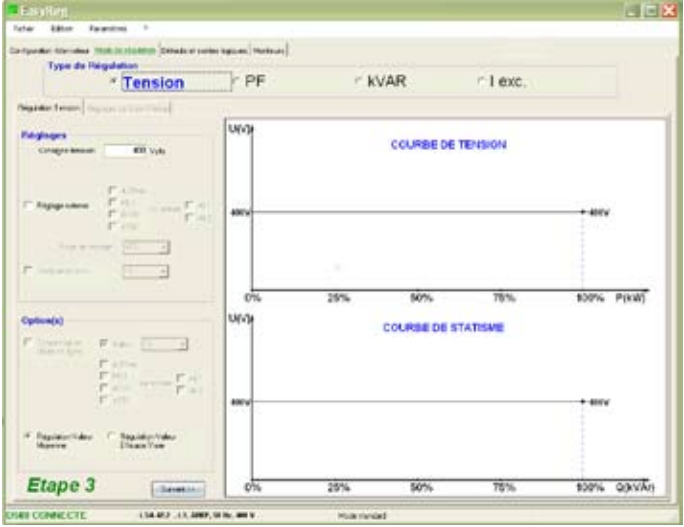

To confirm, click "Next".

#### **A2 - Underspeed settings**

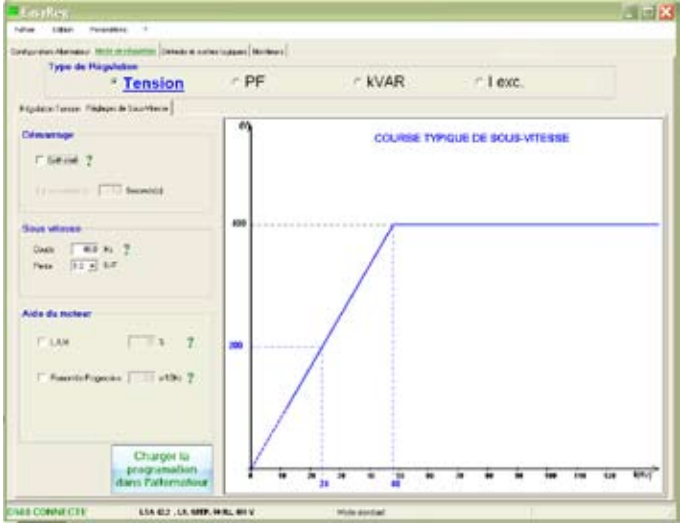

Setting the parameters for this part starts with the "Voltage regulation" page and ends with the "Underspeed settings" page.

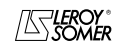

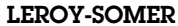

### **A1 - Voltage regulation**

This page is split into two parts:

- Settings
- Options

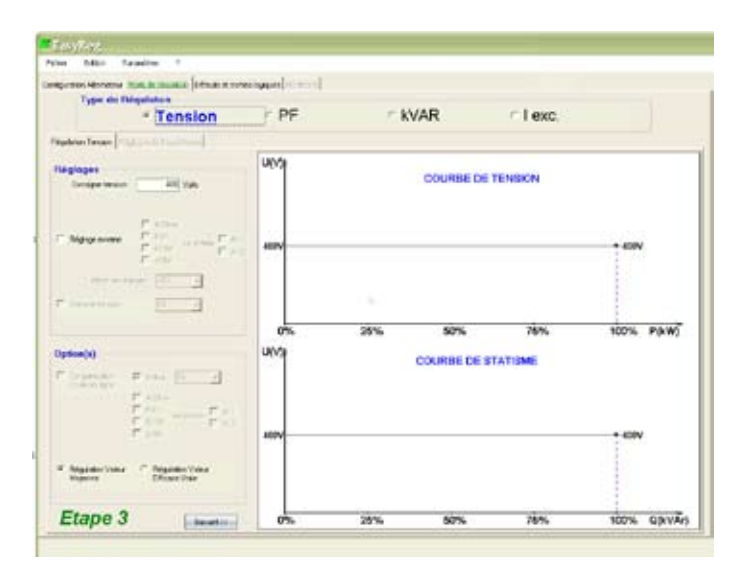

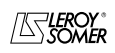

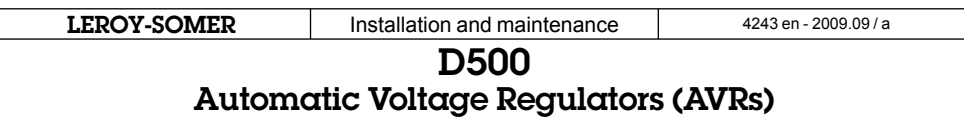

#### **A1.1 - Settings**

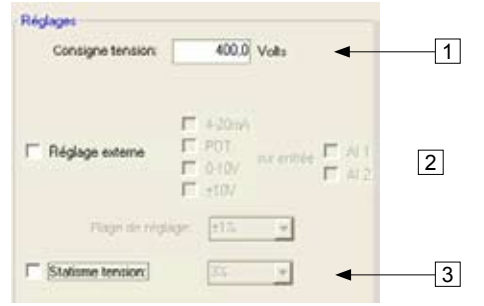

1. Write the desired voltage at the alternator output in the appropriate box.

2. To set the voltage externally, tick the box, define by what means (POT, 0-10 V, etc) this setting will be made as well as the selected input (AI1 or AI2), then enter the desired setting range.

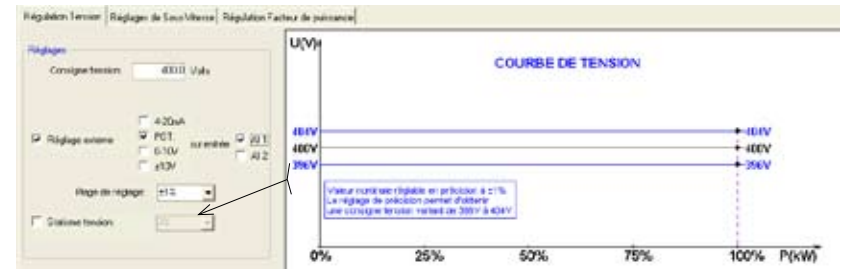

3. If you wish to have quadrature droop, tick the box and select the quadrature droop percentage.

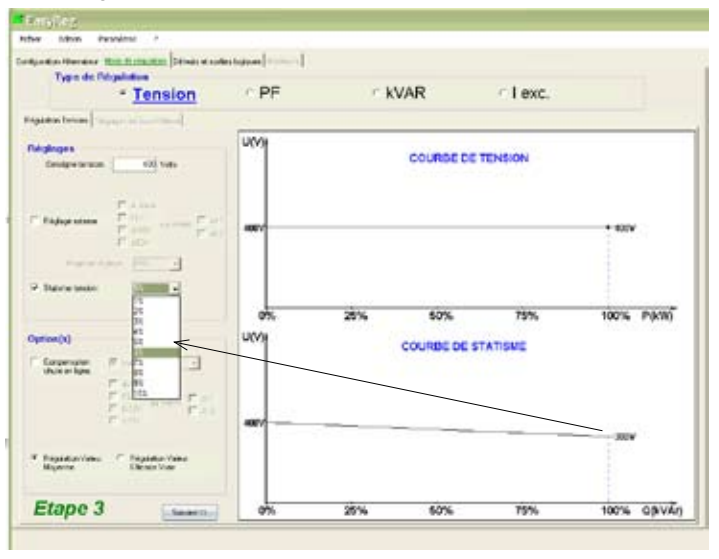

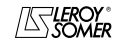

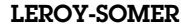

#### **A1.2 - Options**

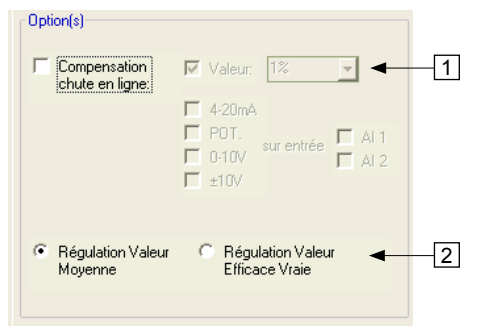

1. If you wish to have line drop compensation, tick the box and select the type of setting by a % value or an external setting. The standard setting is 3%.

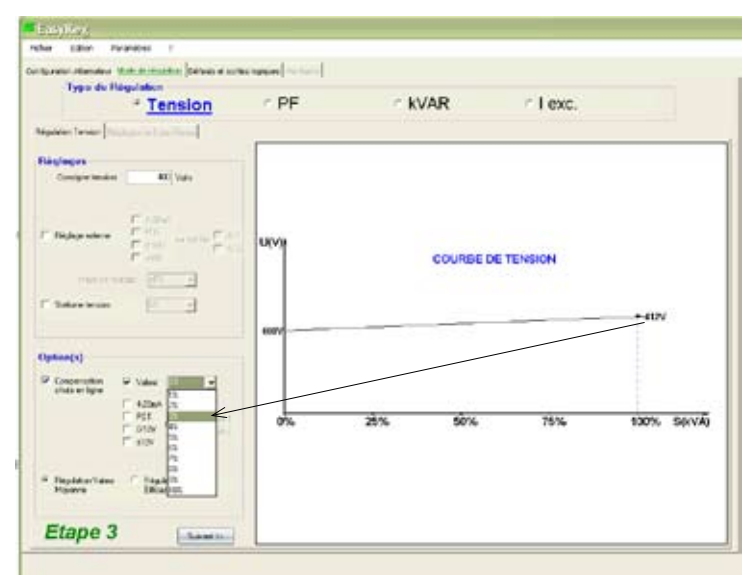

 *Line drop compensation by value*

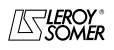

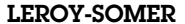

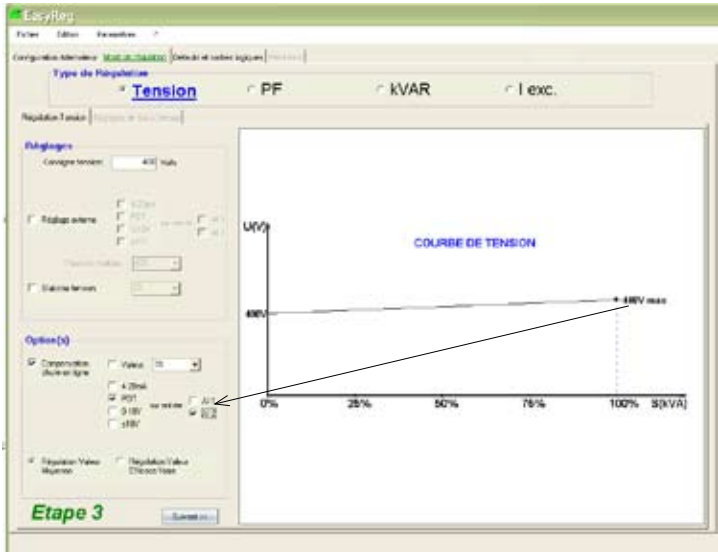

 *Line drop compensation by external setting*

Line drop compensation cannot be selected when quadrature droop has been enabled.

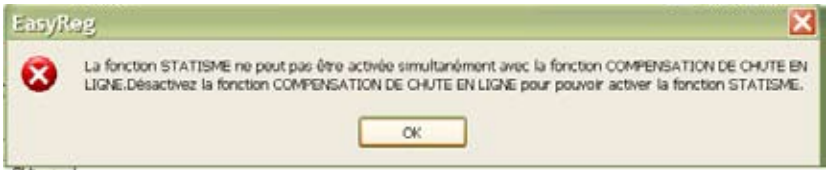

- 2. Select which value regulation should apply to:
- mean value
- true rms value

To go to the next step "*Underspeed settings*", click "Next".

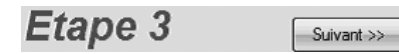

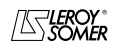

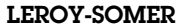

#### **A2 - Underspeed settings**

This page is split into three parts:

- Starting
- Underspeed
- Motor help

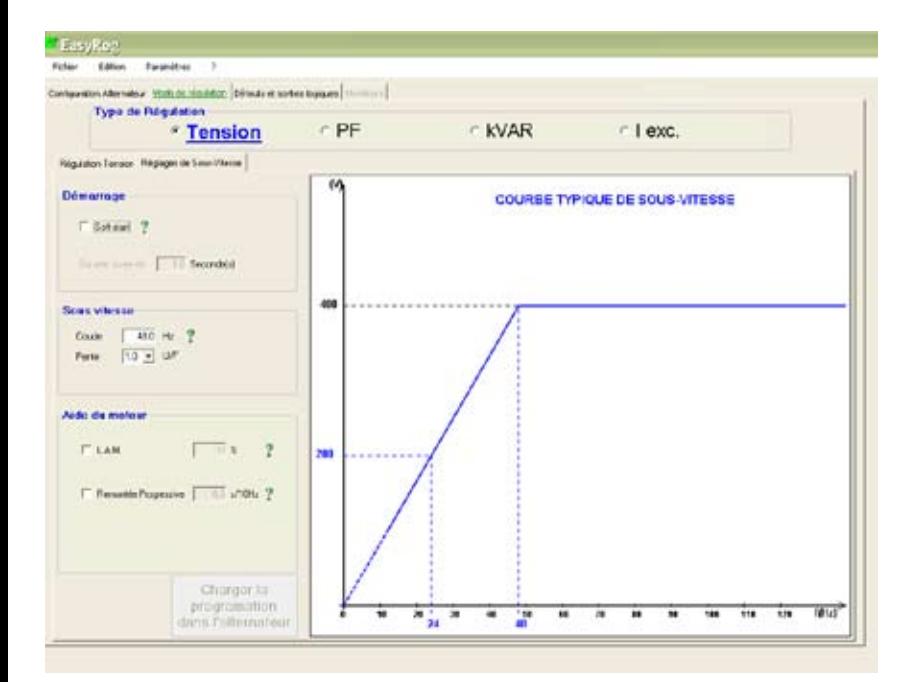

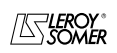

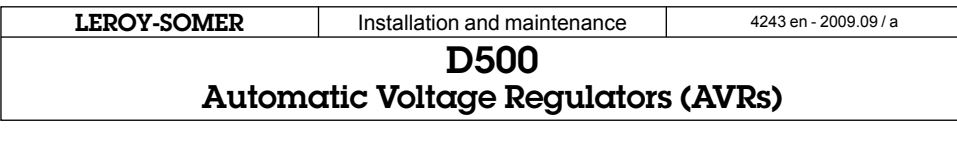

#### **A2.1 - Starting**

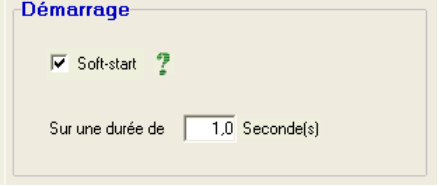

Factory setting: disabled

To adjust Soft-start, tick the box and select the duration between 0.1 s and 120 s (1 step = 0.1 s). Clicking on the question mark takes you to the help information on this characteristic.

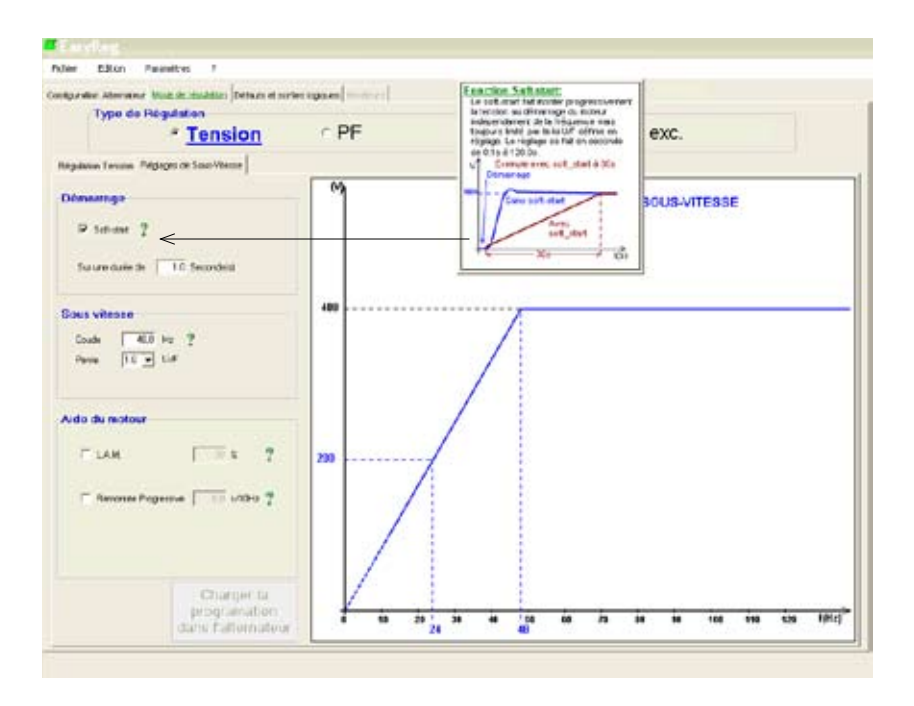

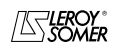

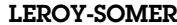

### **A2.2 - Underspeed**

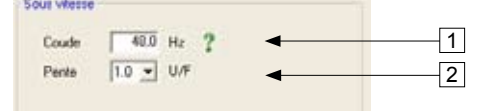

Factory setting: 48 Hz for 50 Hz 58 Hz for 60 Hz

1. Enter the knee-point value between 47.5 and 52.5 Hz (1 step = 0.1 Hz). An error message appears when the value displayed is outside the permitted range.

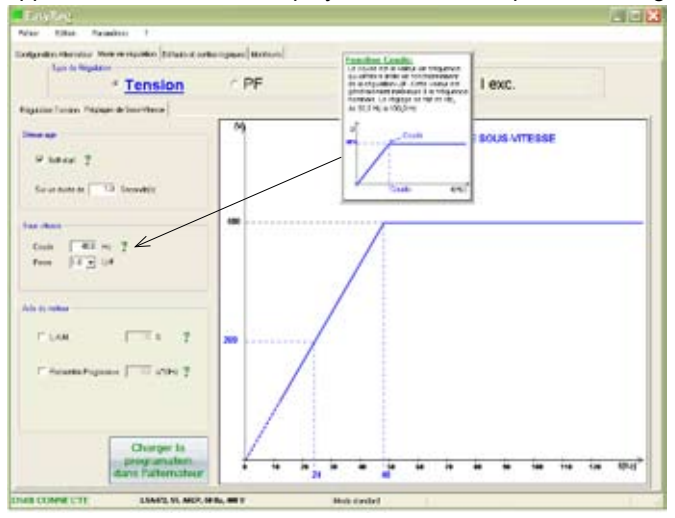

2. Enter the gradient value between 1.0 and 3.0 U/F (1 step = 0.1 U/F). Factory setting: 1/U/F.

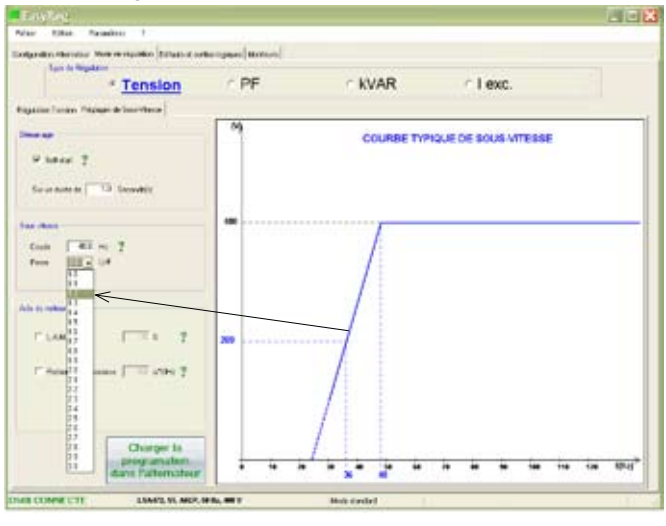

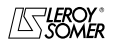

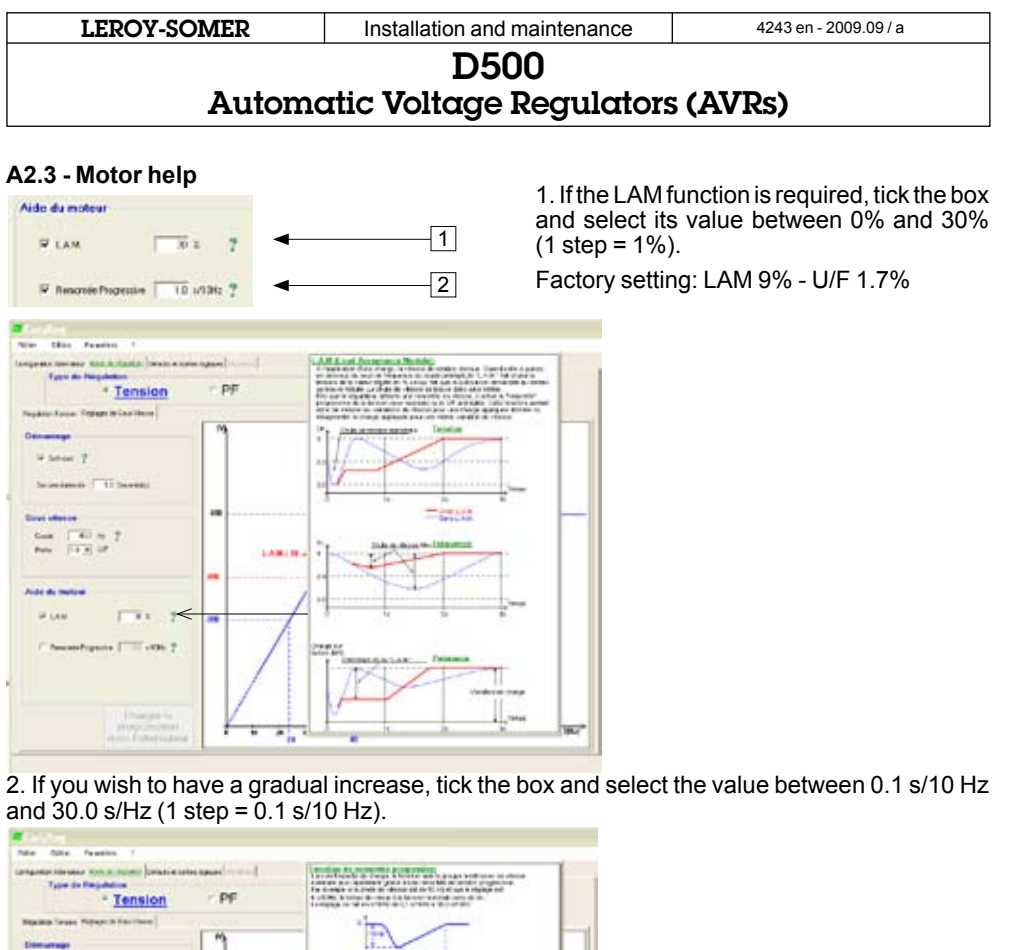

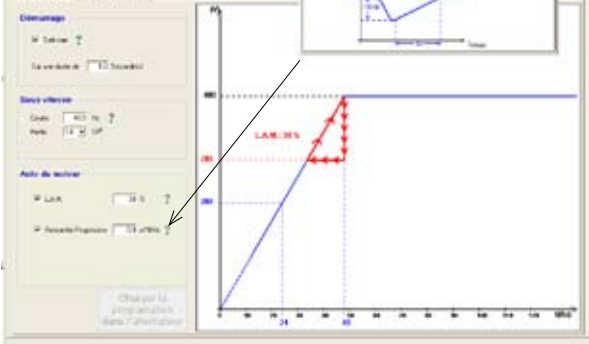

#### Save (see section 3, "Save" part).

Load the settings into the AVR by clicking the appropriate button.

To configure another function, click the "Next" button and go to the corresponding page in this manual.

**Etape 4** 

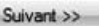

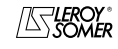

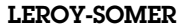

#### D500

### Automatic Voltage Regulators (AVRs)

#### **B - Regulation of the power factor**

**Caution: You can only enable selection of regulation by power factor PF or selection of regulation of the reactive power KVAR, and the quadrature droop, if there is a CT on phase U which has been enabled on the alternator configuration page.**

This page is split into two parts:

- Digital inputs
- Settings

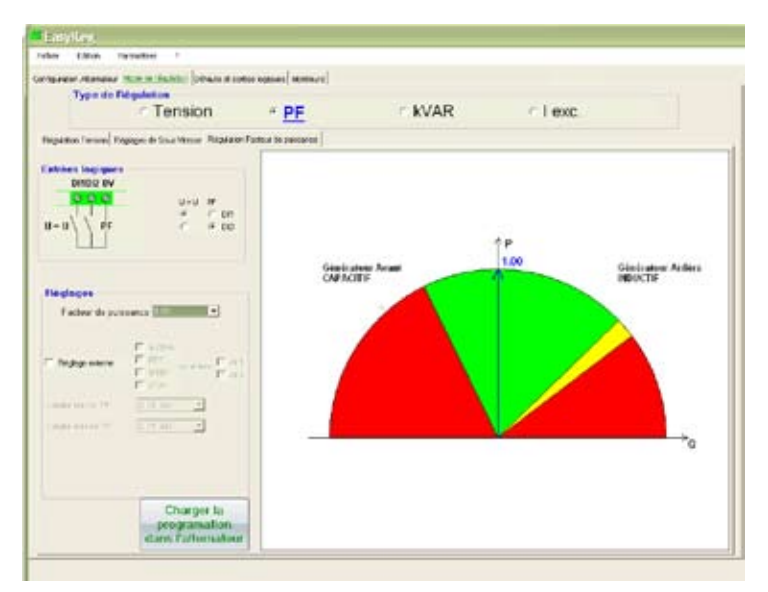

#### **B1 - Digital inputs**

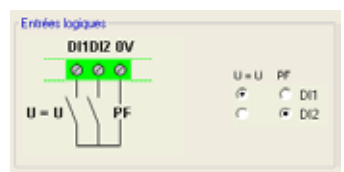

Check the digital input on which the voltage match circuit has been placed in order to enable it. The second digital input is reserved for enabling power factor regulation mode.

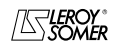

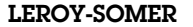

#### **B2 - Settings**

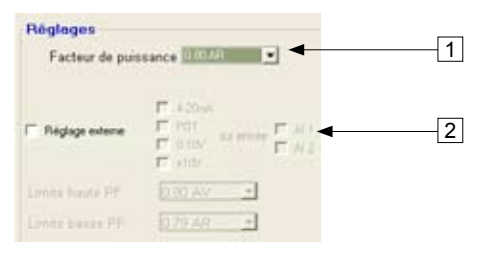

1. Select the power factor value between 0.9 LEAD and 0.60 LAG (1 step = 0.01).

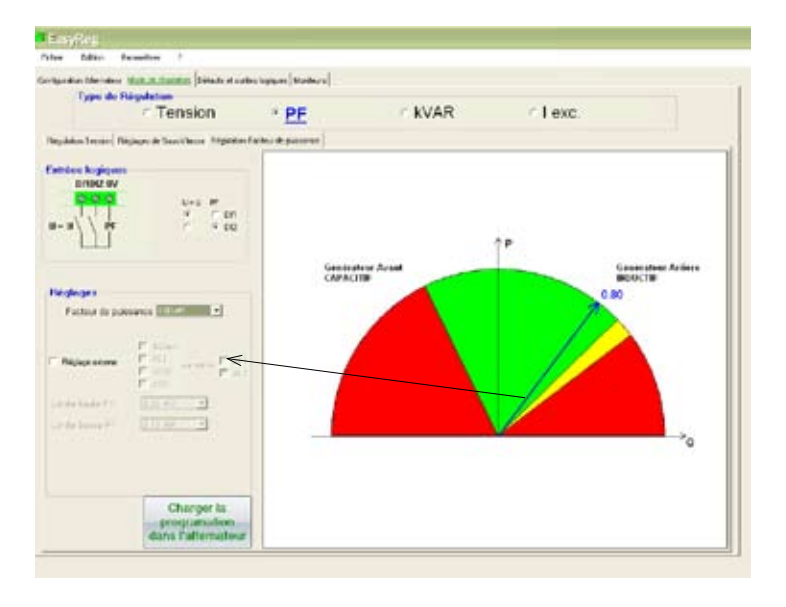

It is impossible to enter a reference value outside the limit values which are automatically set from the data on the 1st configuration page.

**Warning:** When a value is outside the operating limits, a message appears as indicated below.

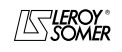

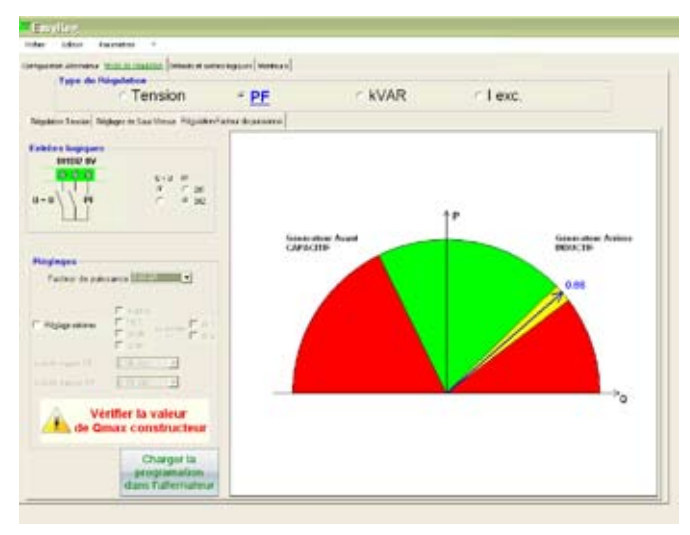

2. To set the power factor externally, tick the box, select the source (POT, 0-10 V, etc) for this setting and also the input (AI1 or AI2). One of the inputs may be greyed-out if it is already being used for setting the alternator output voltage externally.

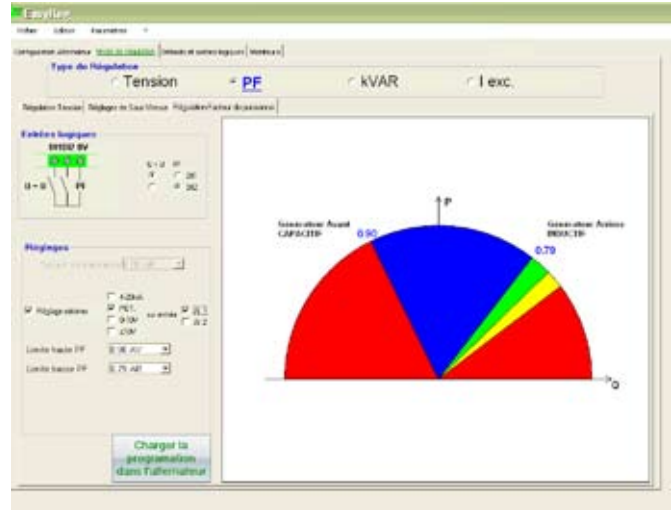

Save (see section 3, "Save" part).

Load the settings into the AVR by clicking the following button.

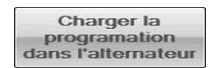

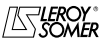

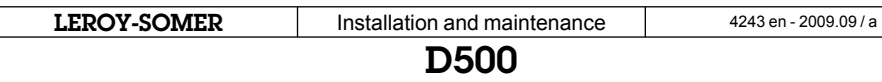

#### **C - Regulation of the reactive power kVAR**

**Caution, regulation of the reactive power PF and the quadrature droop can only be enabled if there is a CT on phase U and it has been selected.**

This page is split into two parts:

- Digital inputs
- Settings

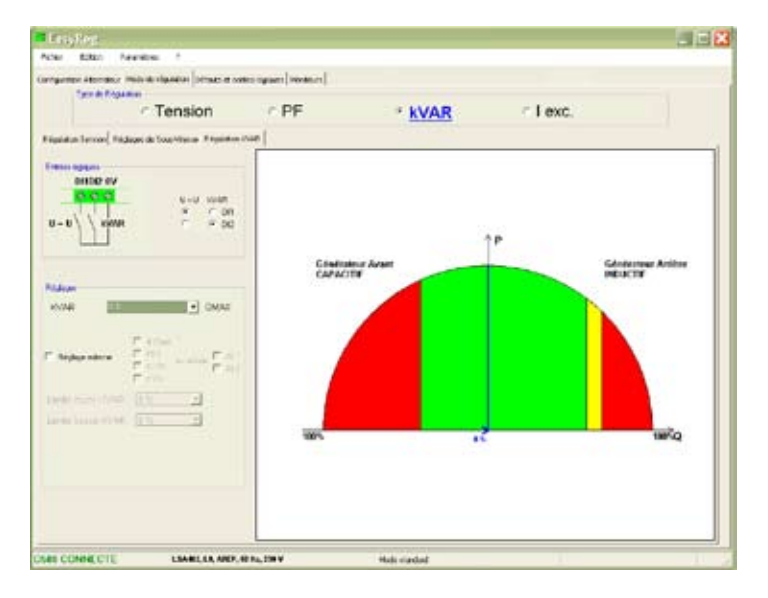

#### **C1 - Digital inputs**

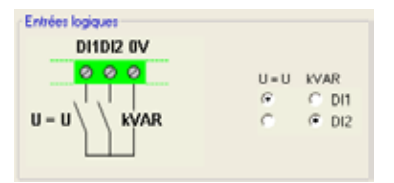

Check the digital input on which the voltage match circuit has been placed in order to enable it. The second digital input is reserved for enabling reactive power regulation mode.

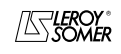

#### **C2 - Settings**

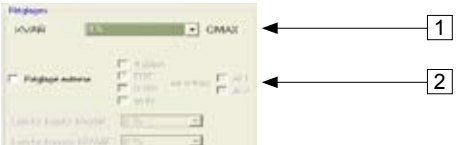

1. Select the value of the reactive power according to the load. This value is between 40% LEAD and 70% LAG.

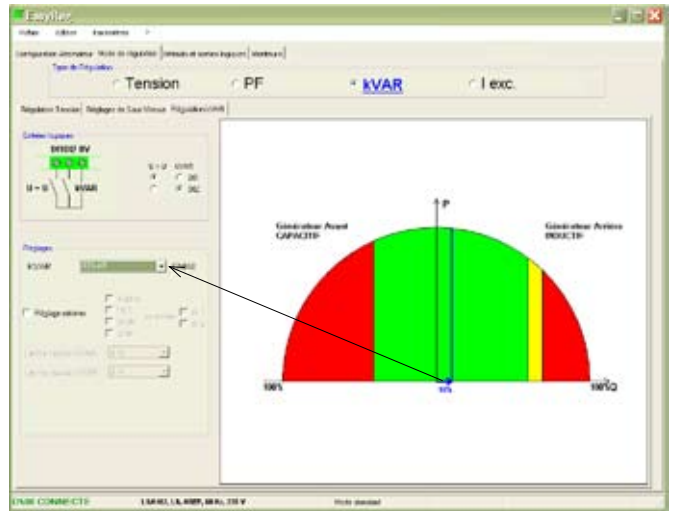

**Warning:** When a value is outside the operating limits, a message appears as indicated below.<br>below.

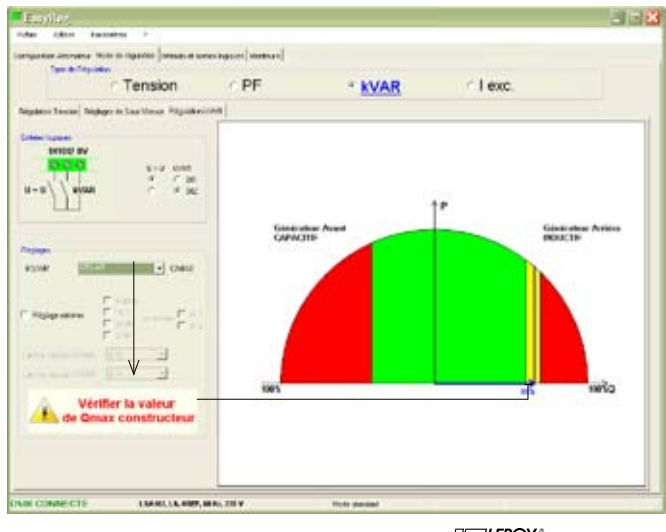

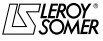

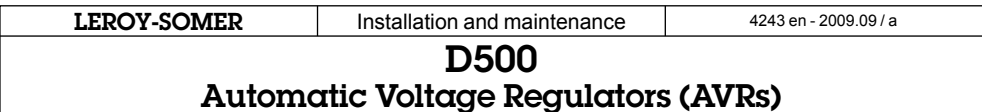

2. To set the reactive power externally, tick the box, select the source (POT, 0-10 V, etc) for this setting and also the input (AI1 or AI2). One of the inputs may be greyed-out if it is already being used for setting the alternator output voltage externally.

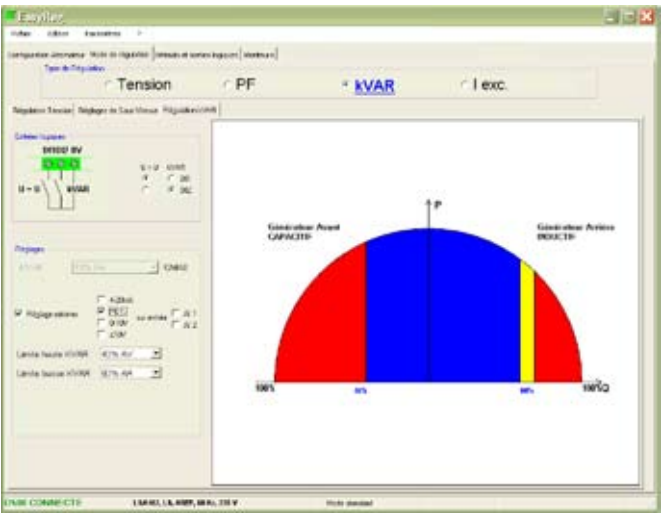

Save (see section 3, "Save" part).

Load the settings into the AVR by clicking the appropriate button.

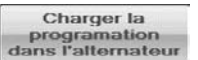

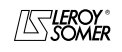

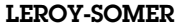

#### **D - Manual regulation: I exc**

This page is split into two parts:

- PC (settings)
- External control

Choose one of these two excitation current settings.

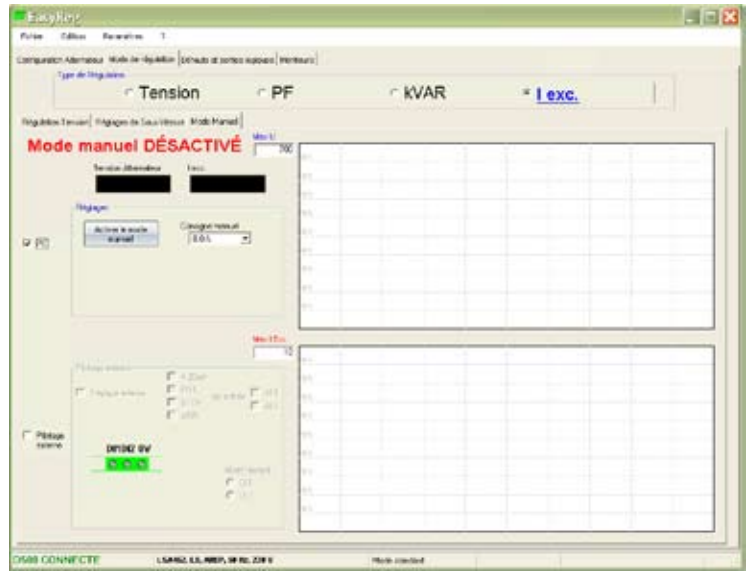

#### **D1 - PC**

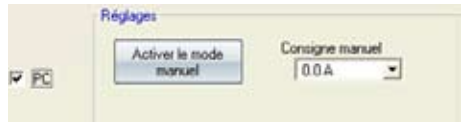

Enter the desired excitation current value between  $0.0 A$  and  $10.0 A$  (1 step =  $0.1 A$ ). Manual mode is enabled by clicking the corresponding button.

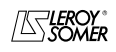

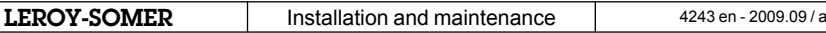

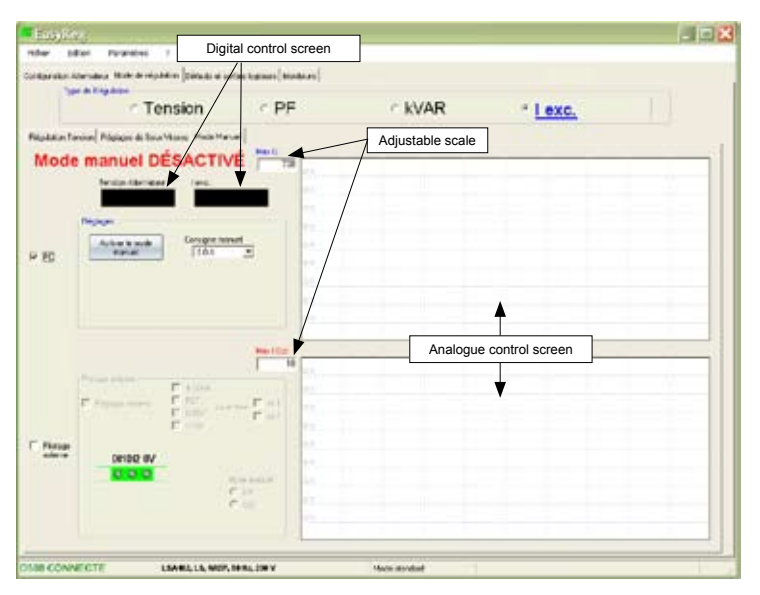

### **D2 - External control**

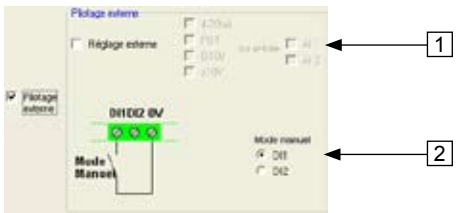

1. To set the excitation current externally, tick the box, select the source (POT, 0-10 V, etc) for this setting and also the input (AI1 or AI2). One of the inputs may be greyed-out if it is already being used for setting the alternator output voltage externally.

2. Tick the digital input on which manual mode has been placed in order to activate it.

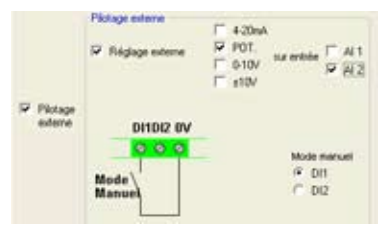

Save (see section 3, "Save" part).

Load the settings into the AVR by clicking the button:

Charger la programation dans l'alternateur

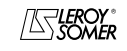

**LEROY-SOMER** Installation and maintenance  $\frac{4243 \text{ en } -2009.09/a}{4243 \text{ en } -2009.09/a}$ 

#### D500 Automatic Voltage Regulators (AVRs)

#### **3.3.2.1.3 - Faults and digital outputs**

This page is split into two parts:

- Assignment of faults
- Assignment of digital outputs

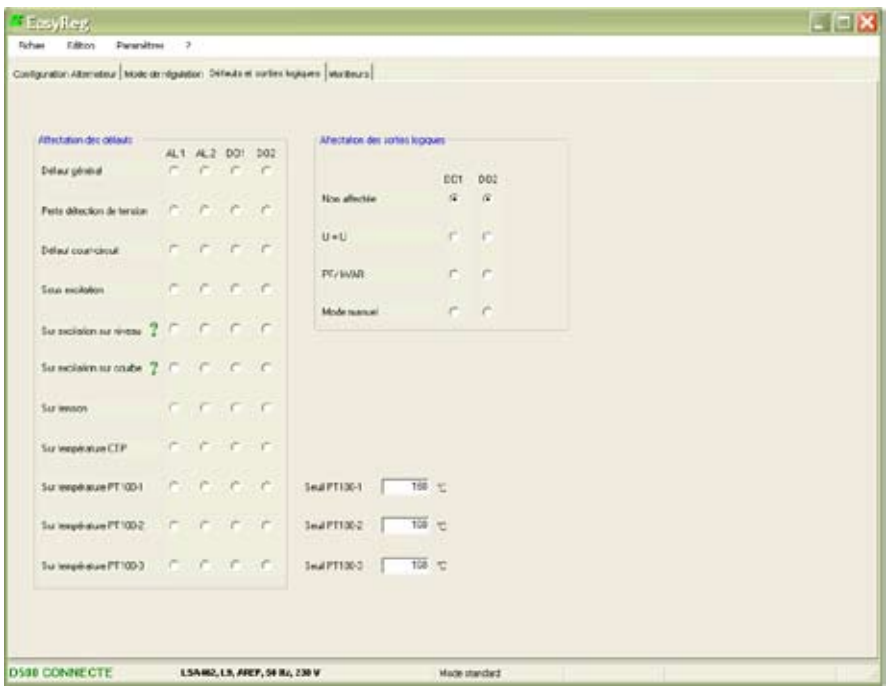

This page offers the possibility of assigning faults and operating modes to 4 outputs (AL1, AL2, D01 and D02).

#### **Example of settings:**

- Assignment of "Overvoltage" fault to AL1
- Assignment of "PT100-1 overtemperature" fault to AL2 with the maximum temperature set at 200°C
- Assignment of "Loss of voltage sensing" fault to DO1
- Assignment of "PF/kVAR" digital output to D02

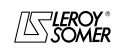

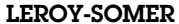

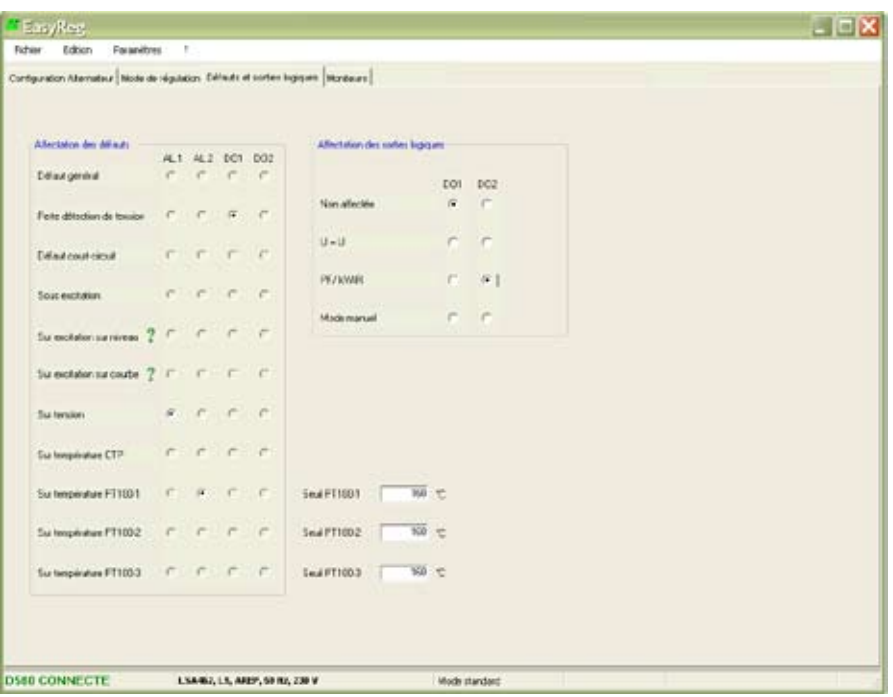

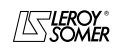

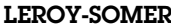

#### **3.3.2.1.4 - Monitors**

This page is only displayed when the AVR is connected to the computer. It consists of 15 digital control screens (voltage, frequency, current, etc), an analogue screen, 3 adjustment tabs (voltage, voltage stability and transient test) and displays the LED states.

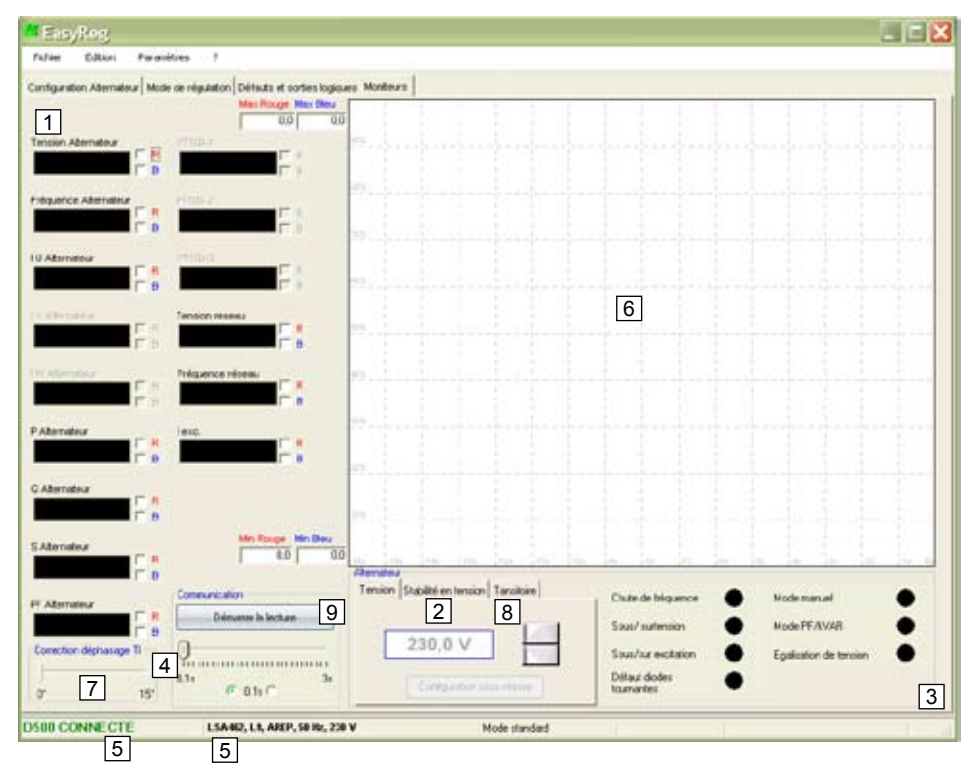

1. The 15 windows display the alternator values compared to the enabled options. Both screens (Alternator I V and Alternator I W), framed in burgundy, are greyed-out when neither of the CTs have been selected.

By selecting 1 CT you can display: Alternator I U, Alternator P, Alternator Q, Alternator S, Alternator PF.

By selecting 3 CTs you can also display: Alternator I V, Alternator I W.

By selecting PT100 temperature sensors you can display: PT100-1, PT100-2, PT100-3.

2. Click this button to adjust the stability.

3. This part displays the LED status.

4. Click on the button to display the values. The speed at which data is read can also be set.

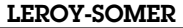

**LEROY-SOMER** Installation and maintenance A243 en - 2009.09 / a

D500

### Automatic Voltage Regulators (AVRs)

5. These 2 indications show that the AVR is connected and its characteristics have been selected.

6. 2-signal display screen. Simply tick in one of the boxes (R or B) and set the scale (Max-Min).

7. The CT phase angle should be compensated to improve the accuracy of the display by moving the "CT phase angle correction" slider.

- 8. Transient test:
- Select the alternator voltage and the excitation current
- Click on "Transient test"
- The test voltage level setting window appears
- Enter the values, confirm, wait for the process to end

**Note:** Set the minimum and maximum values within the range permitted by the generator voltage sensing device.

9. To start reading, click "Start reading". The reading speed can be adjusted by 0.1 s to 3 s.

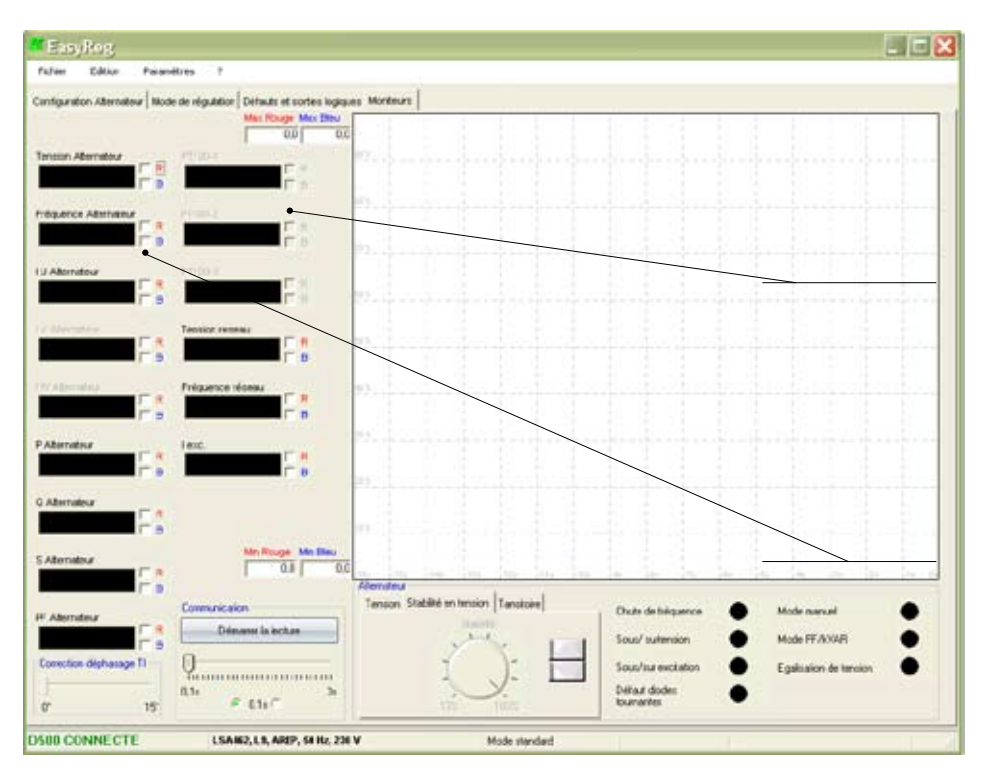

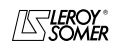

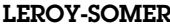

#### **3.3.2.2 - Expert**

MMot de passe

 $\bigcap k$ 

Expert mode is obtained by clicking on the "Parameters" menu, then "Level". The software offers the choice of either standard or expert. Click "Expert". A page opens and asks for a password.

Veuillez entrer votre mot de passe.

 $\Box$  $\Box$  $\times$ 

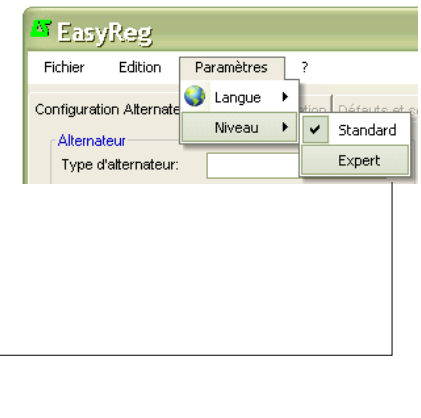

This mode is reserved for users who possess the skills to make certain more complex adjustments or to use the AVR in a wider range of operating conditions.

Annuler

**A** Incorrect settings can harm the AVR **and the alternator and can cause serious damage (to users, loads)**.

Programming the AVR with the software in expert mode is similar to the method used in standard mode. The difference is apparent with certain operating ranges and some new settings:

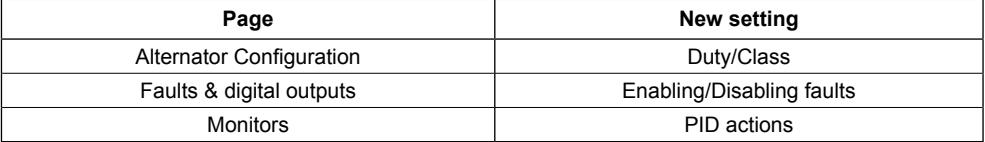

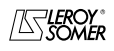

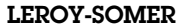

### **3.3.2.2.1 - Duty/Class**

This setting can be found in the "Alternator Configuration" page.<br>Excelled

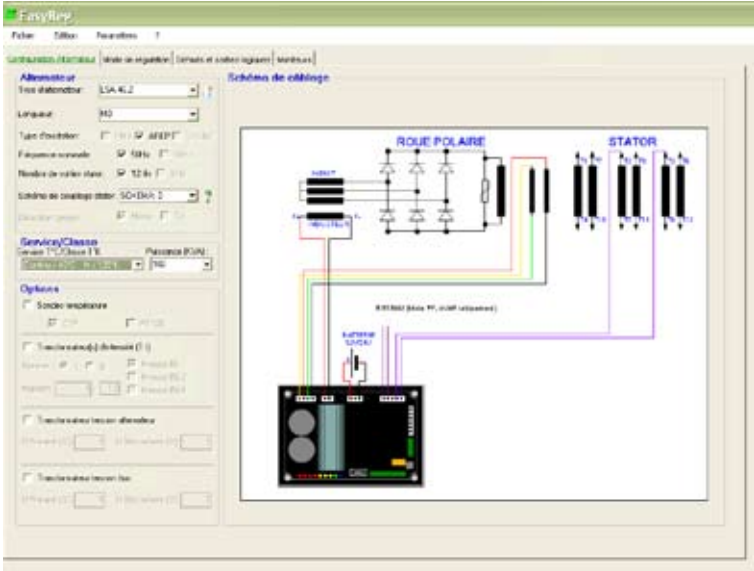

Select the duty type and the class according to your specification.

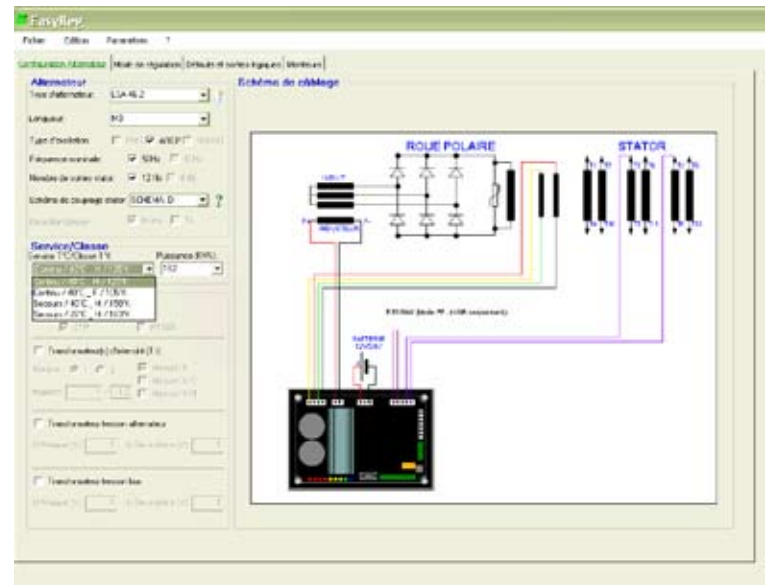

**Caution:** This setting modifies the power ratings. Make sure all your choices are correct.

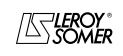

**LEROY-SOMER** Installation and maintenance  $\frac{4243 \text{ en } -2009.09/a}{4243 \text{ en } -2009.09/a}$ 

### D500

### Automatic Voltage Regulators (AVRs)

#### **3.3.2.2.2 - Enabling/Disabling faults**

This setting can be found in the "Faults & digital outputs" page.

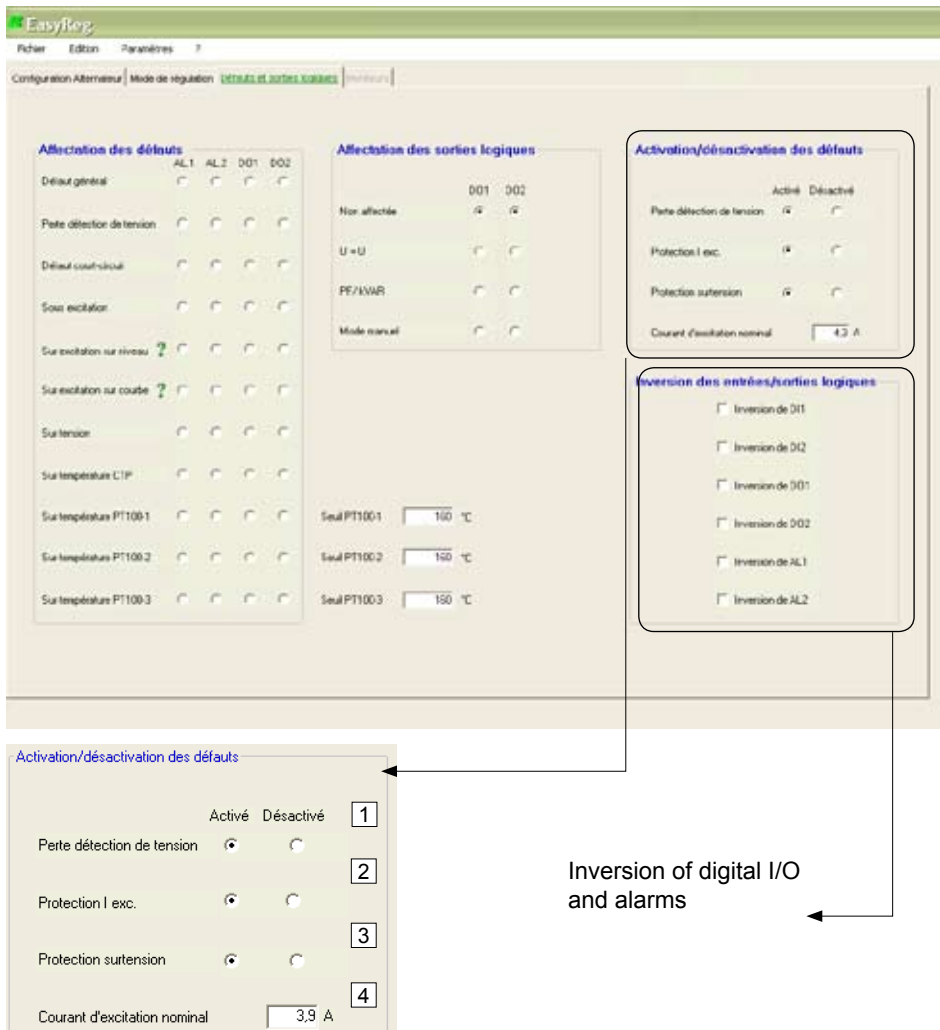

- 1. To disable "Loss of voltage sensing", check the "Disabled" box
- 2. To disable "Iexc. protection", check the "Disabled" box
- 3. To disable "Overvoltage protection", check the "Disabled" box
- 4. To change the rated excitation current value, write the new value in the appropriate box.

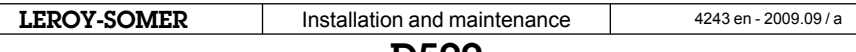

#### **3.3.2.2.3 - PID action**

This module can be found in the "Monitors" page.

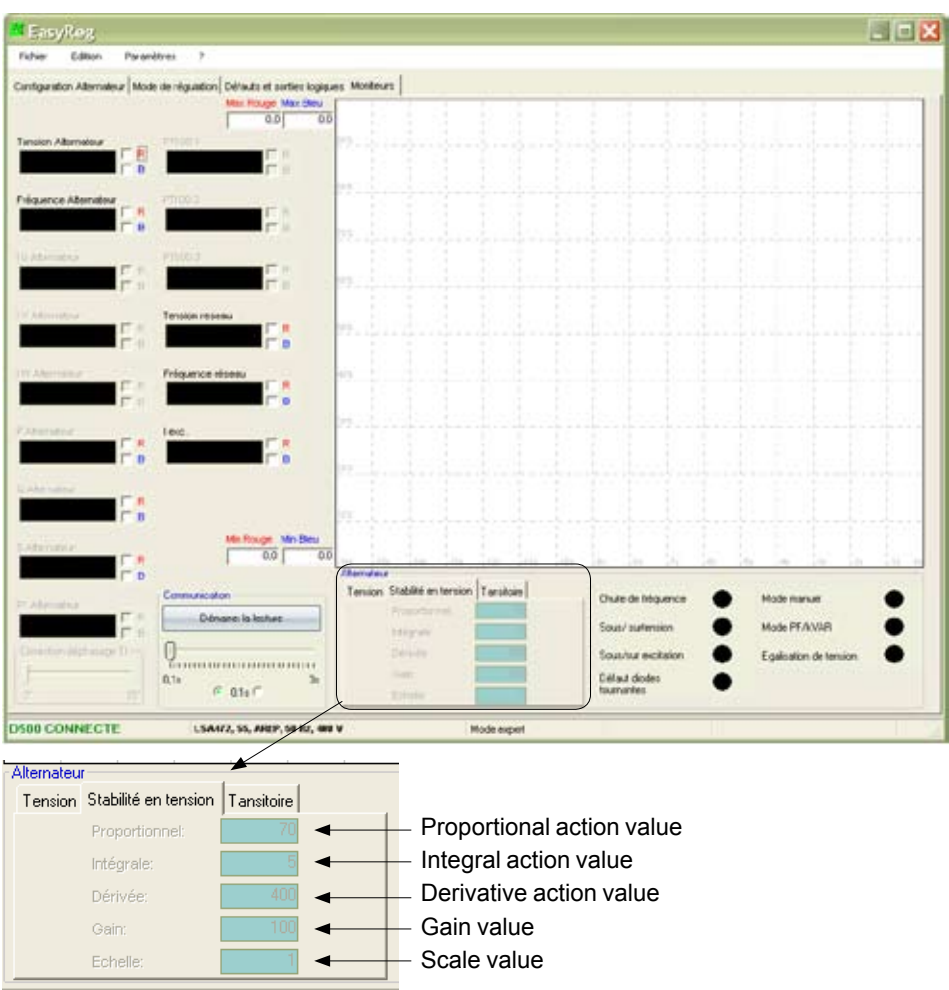

To change the standard values, write in the blue boxes.

**Caution:** Setting the PID controller incorrectly may disturb the AVR operation, resulting in instability.

#### **PID controller**

The PID controller is an important system for the AVR. It is used to adjust the static gain with the proportional part, stability with the derivative action and speed thanks to the integral action.

#### **- Proportional action**

This action affects the speed.

The smaller the proportional band, the lower the static error and the shorter the response time.

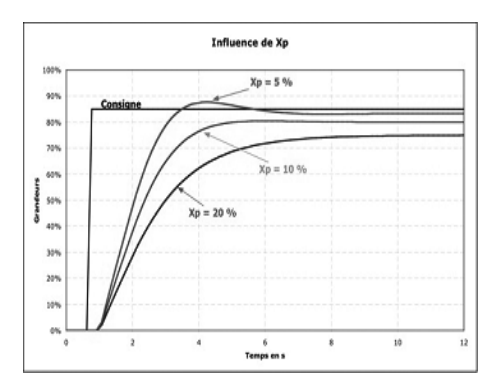

If Xp (proportional band) is small, there may be an overrun but if Xp is too large, the static error is greater.

#### **- Integral action**

This action changes over time and is used to reduce the static error.

It is filled in by the "Integral in relation to the time" mathematical operator.

In an AVR, the integral action is defined using one of two parameters: Ti integral time or Ki integral gain.

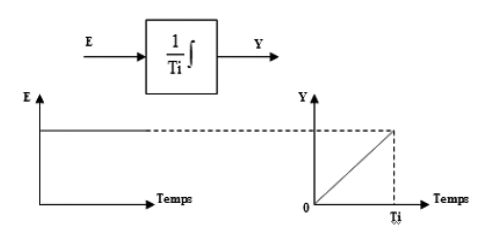

The smaller Ti is, the more quickly the value of output Y increases. The time Ti is the time it takes command Y to increase with the value of input E.

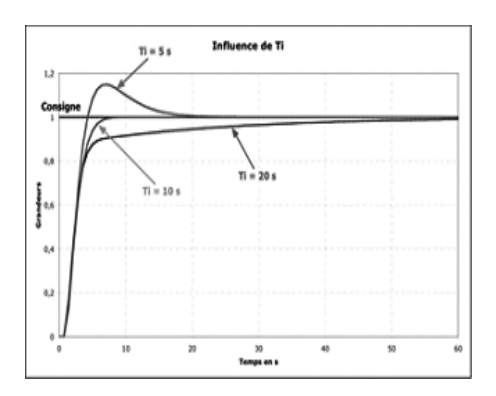

If Ti is too short, there is a strong possibility that the reference will be exceeded but if Ti is too long, the measurement takes longer to reach the reference.

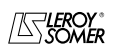

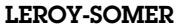

#### **- Derivative action**

This action amplifies abrupt variations in the reference. It has the opposite action to the integral action. This function is filled in by the "Derivative in relation to the time" mathematical operator. In an AVR, the derivative action is defined using the derivative time Td.

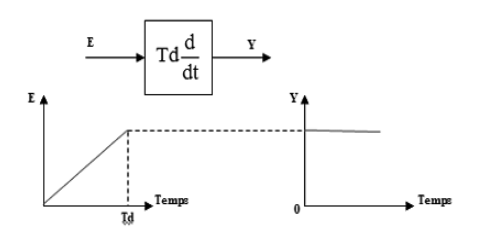

The larger Ti is, the greater the value of the Y output. The time Td is the time it takes input E to increase by the value of output Y.

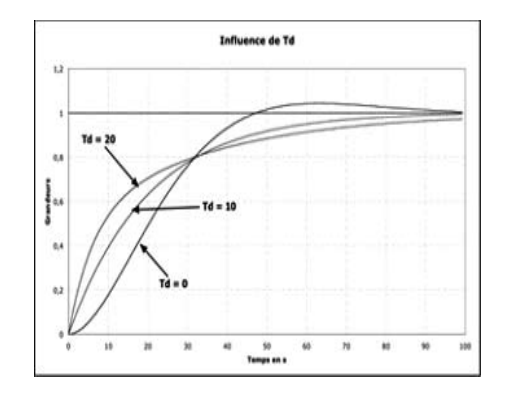

If Td is too long, a static error appears but if Td is very short, the response is longer and a reference overrun occurs.

The table below summarises the effects which may be influenced by the PID actions.

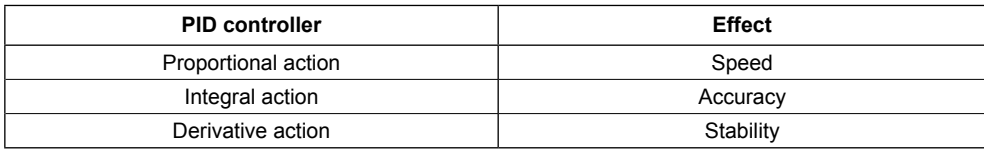

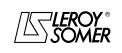

### **4 - CONNECTION DIAGRAMS**

### Régulateur Numérique D510 / digital AVR D510 Bornier avec porte-fusibles / teminal block with fuses

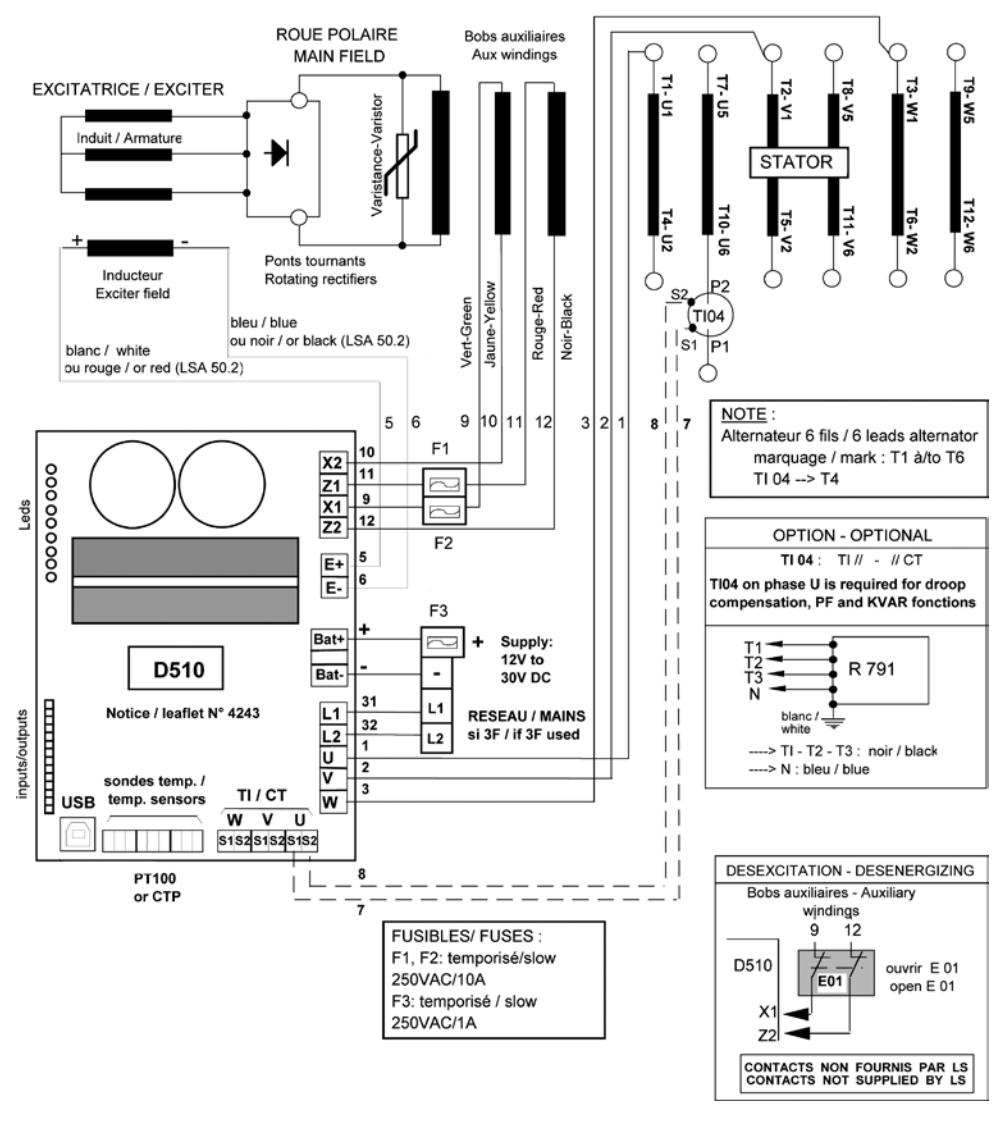

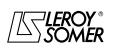

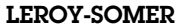

### Régulateur Numérique D510 / digital AVR D510 Bornier avec porte-fusibles / teminal block with fuses

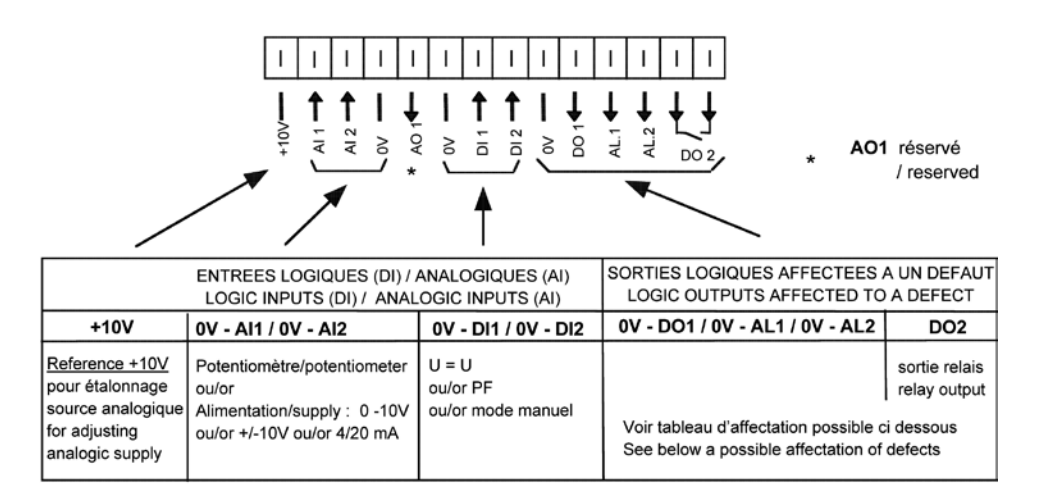

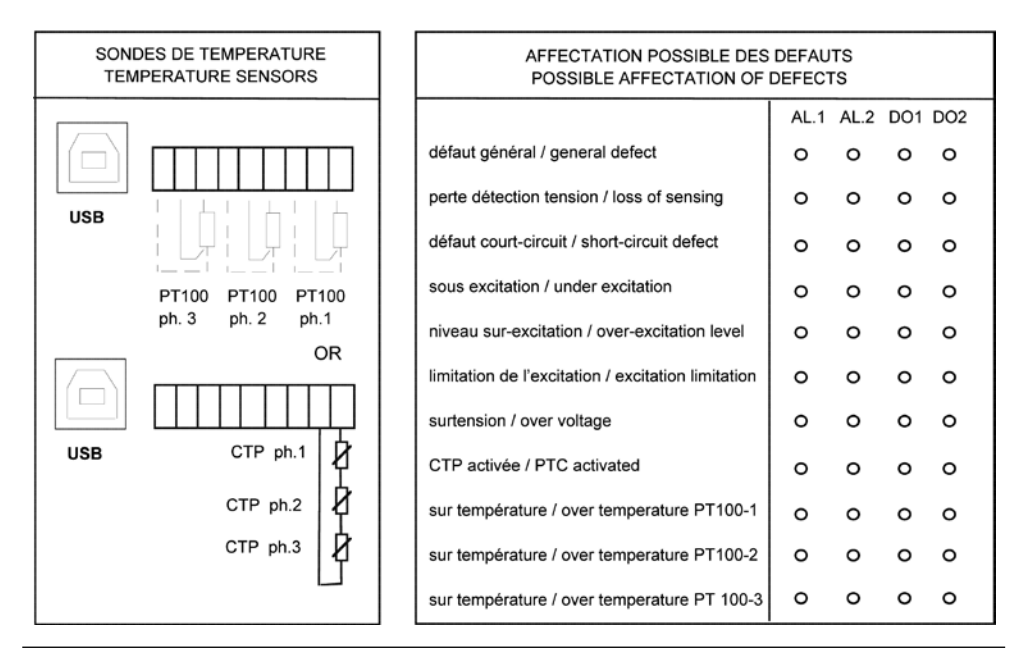

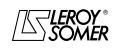

**LEROY-SOMER** Installation and maintenance  $\frac{4243 \text{ en } -2009.09/a}{4243 \text{ en } -2009.09/a}$ 

### D500

### Automatic Voltage Regulators (AVRs)

#### **5 - FAULT FLOW CHARTS**

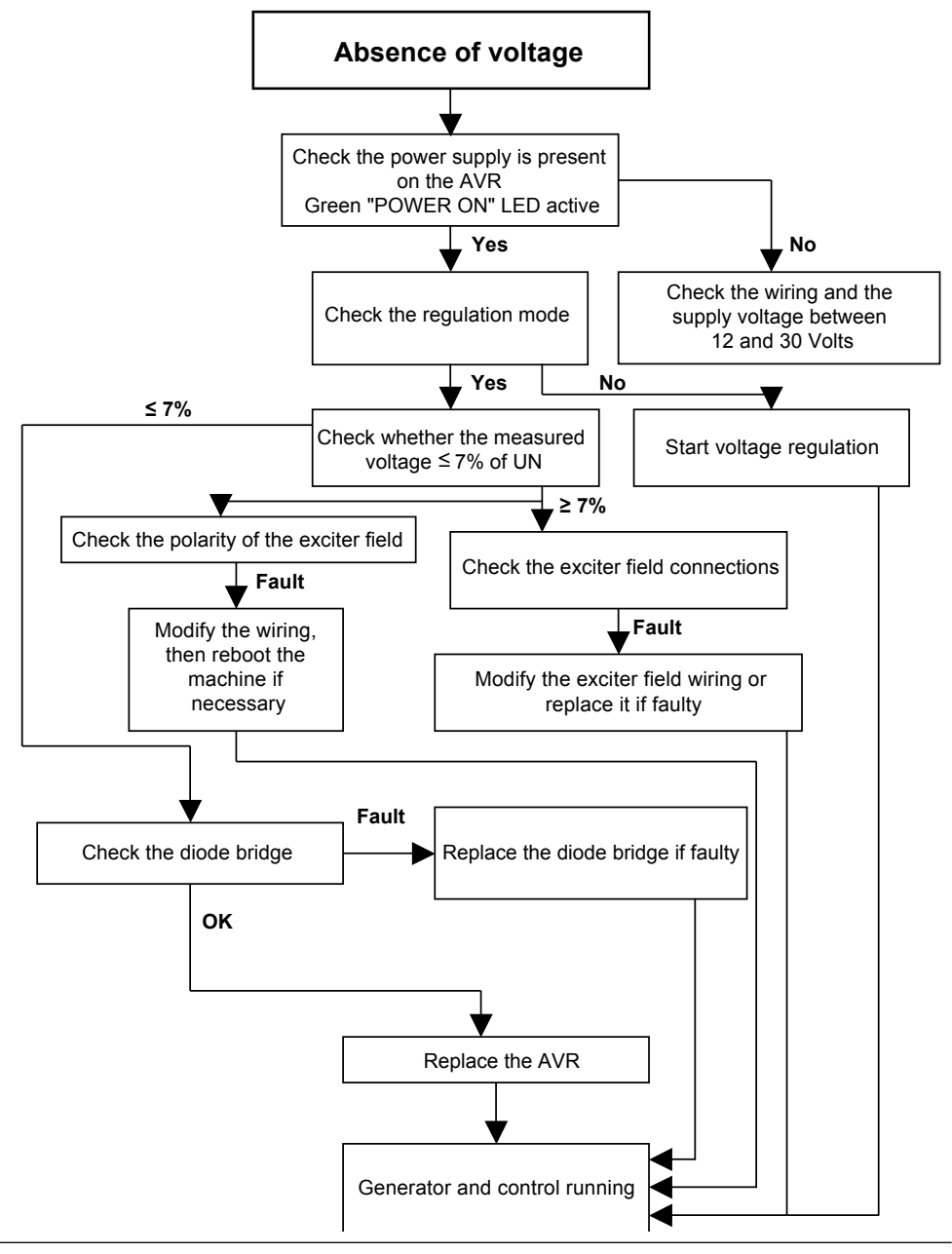

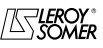

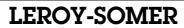

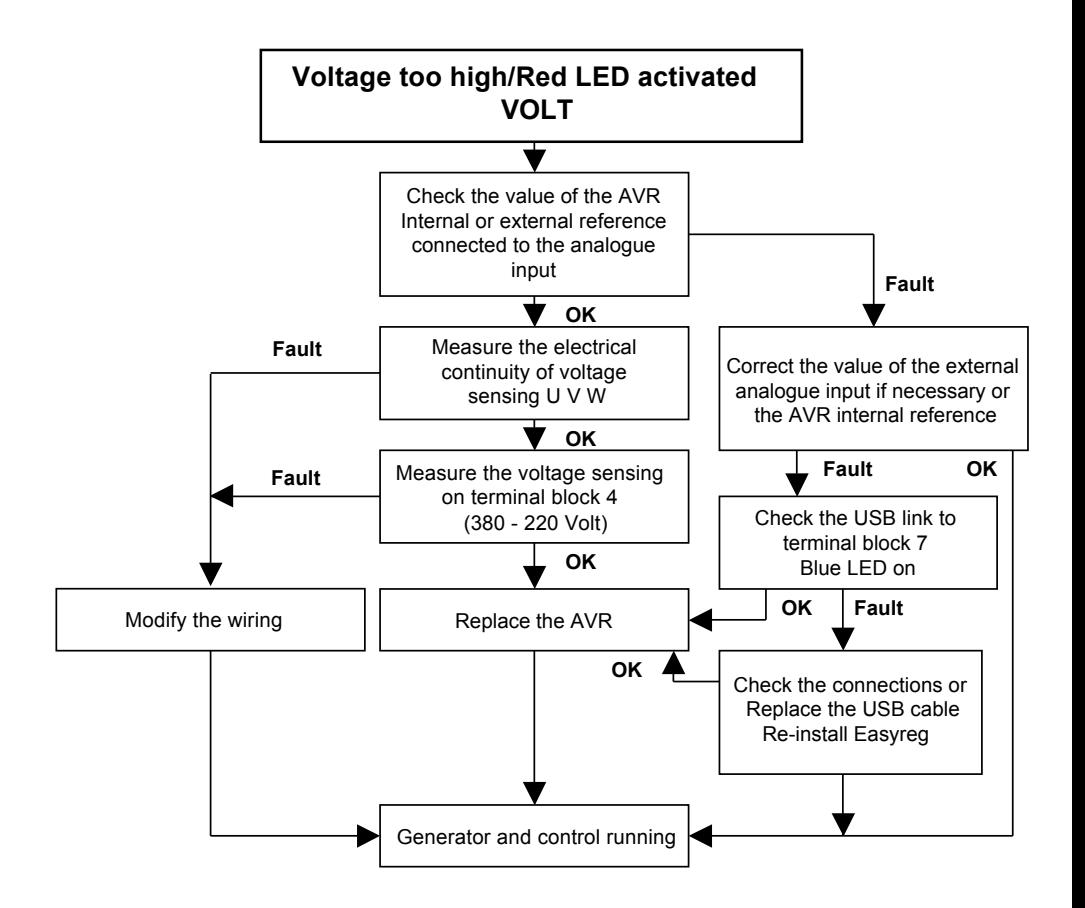

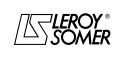

### D500

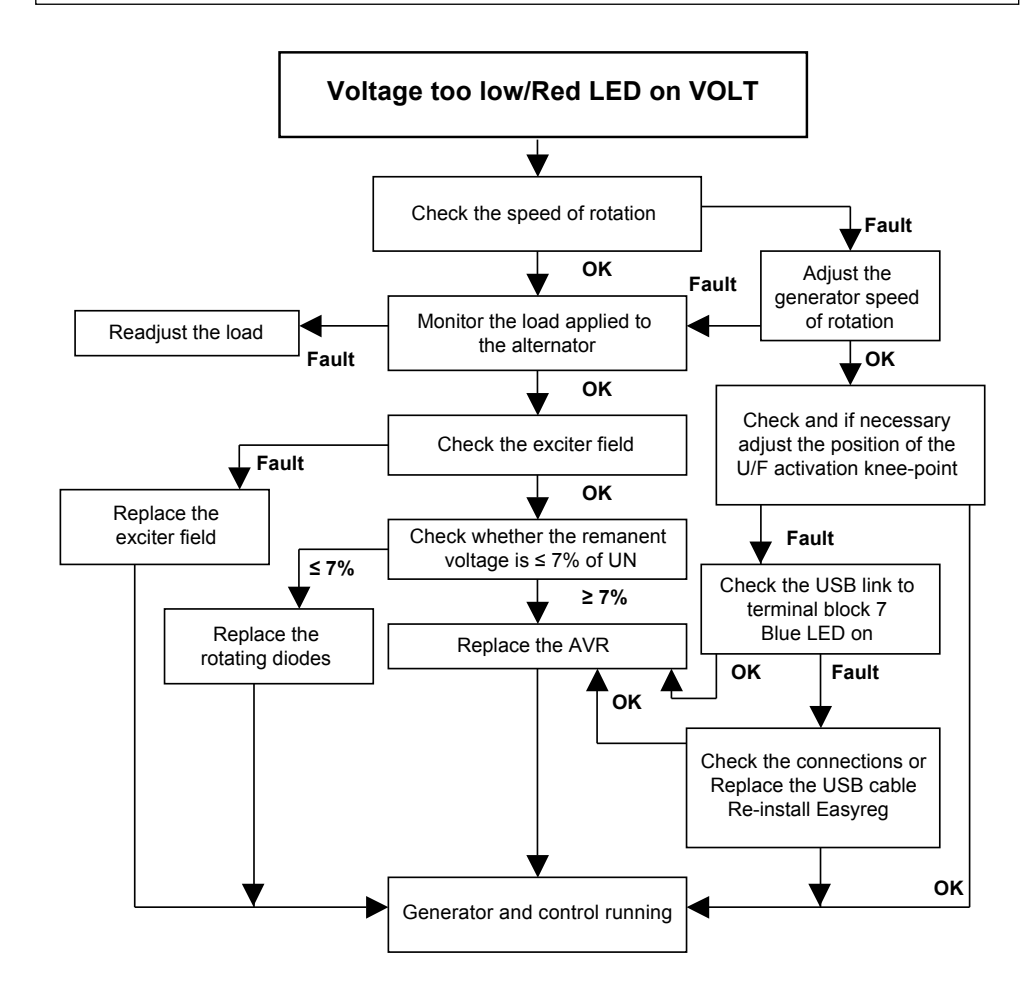

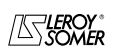

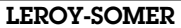

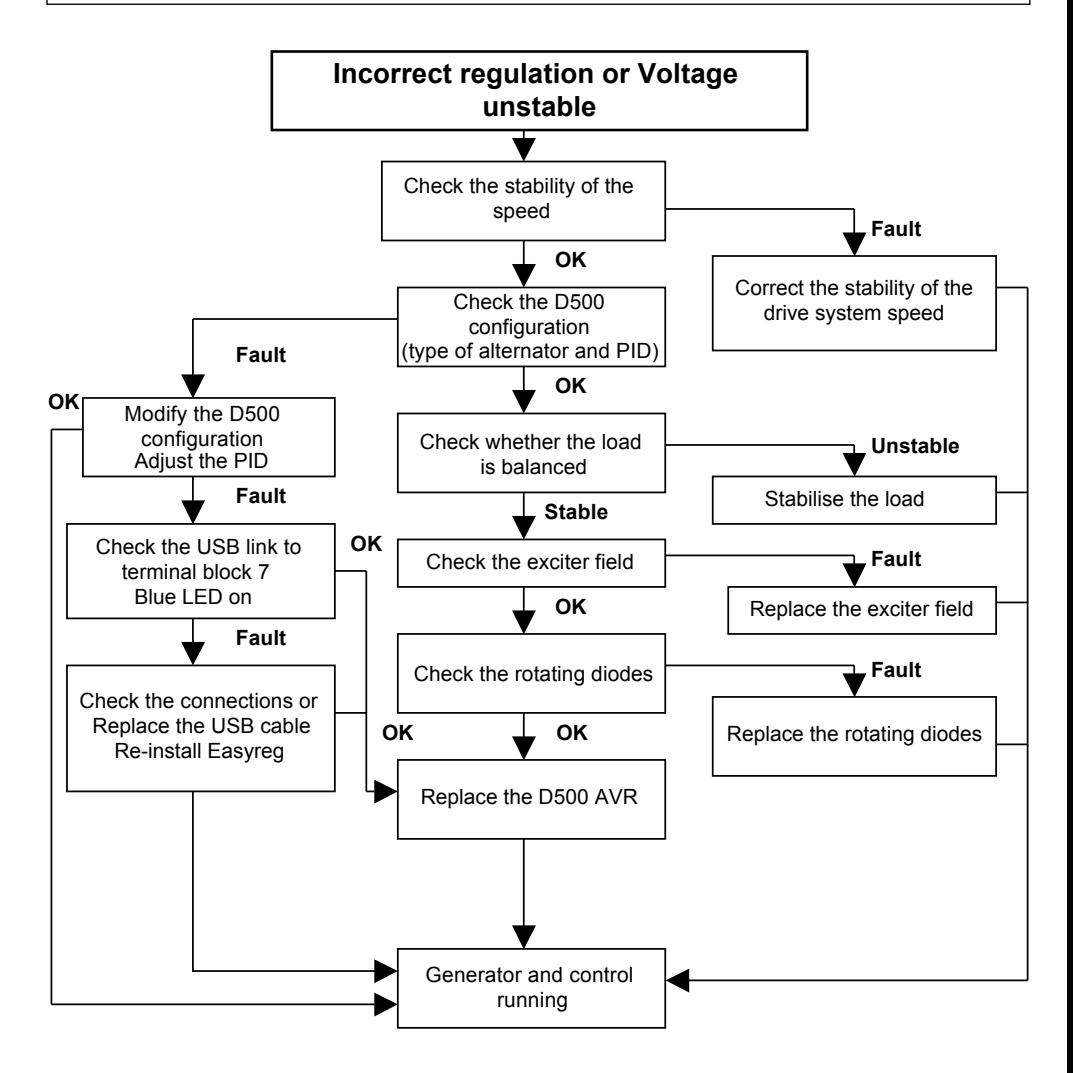

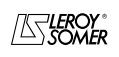

### D500

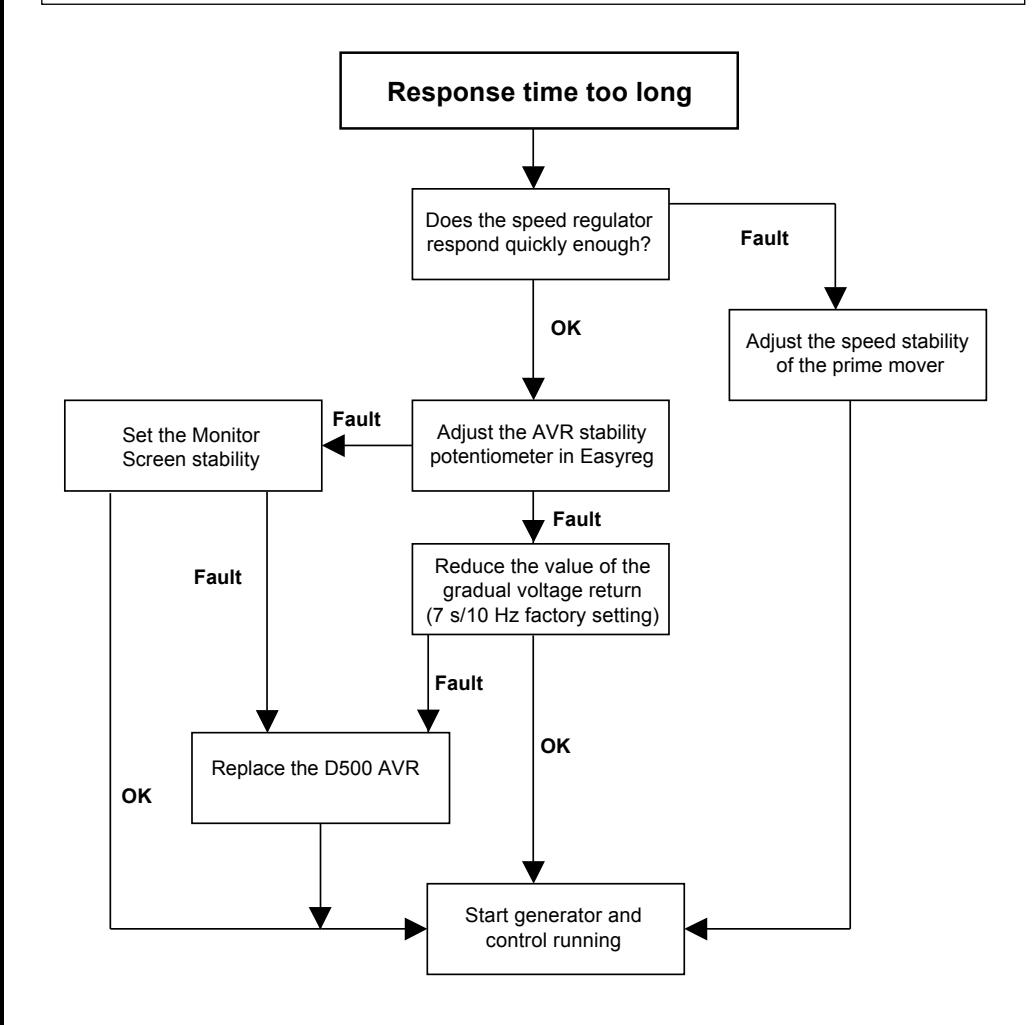

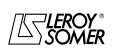

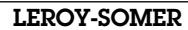

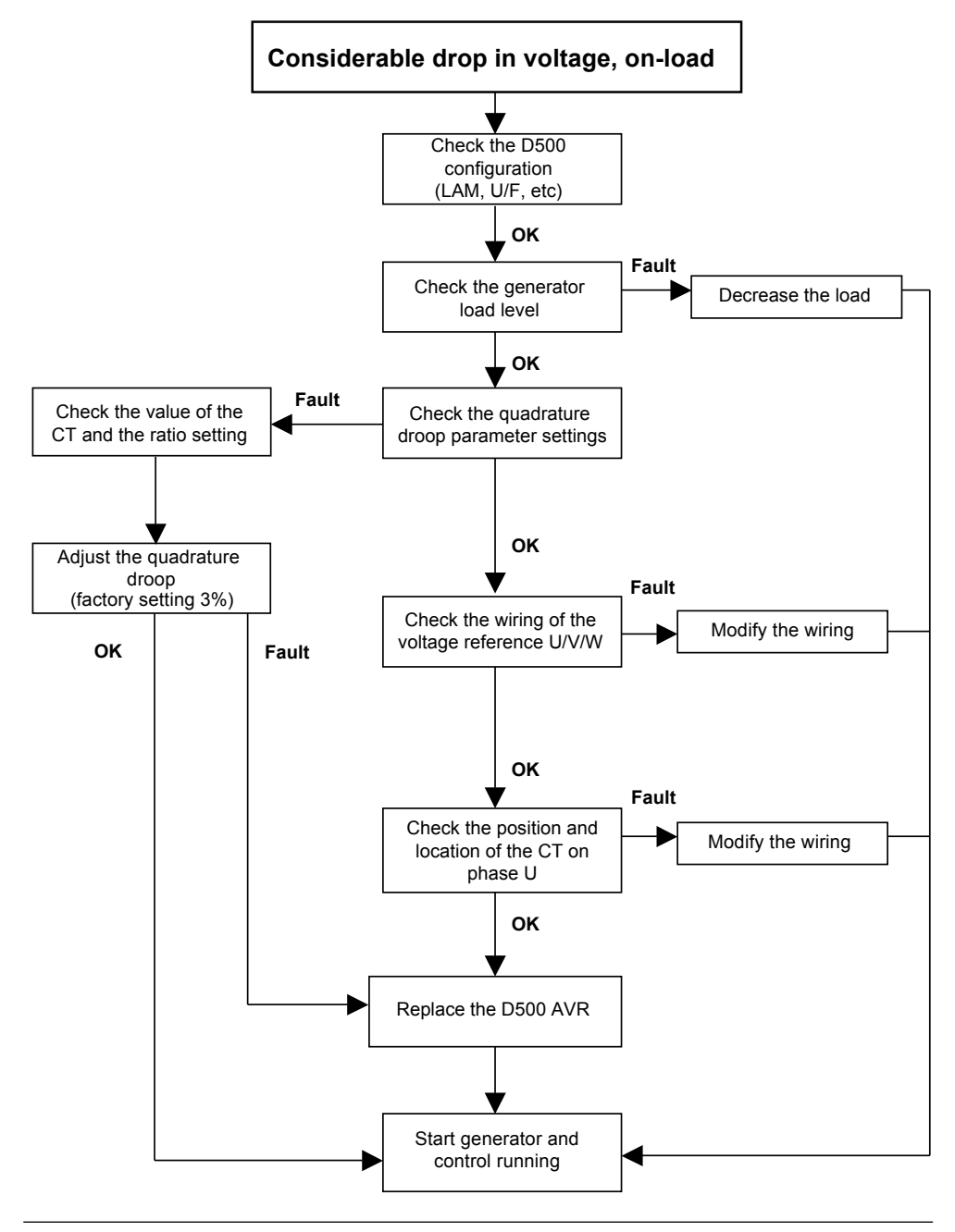

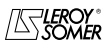

### D500

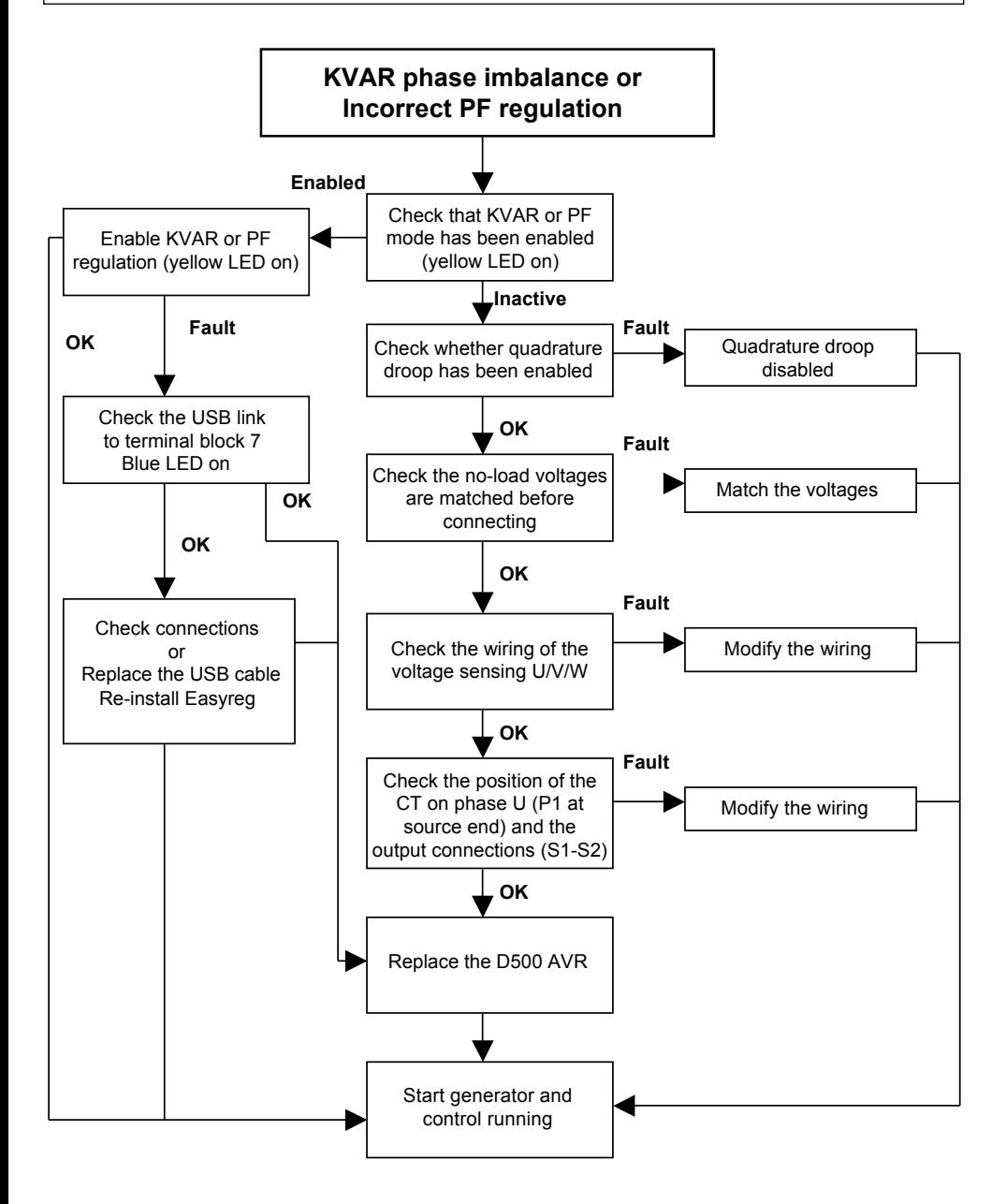

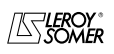

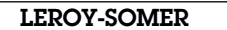

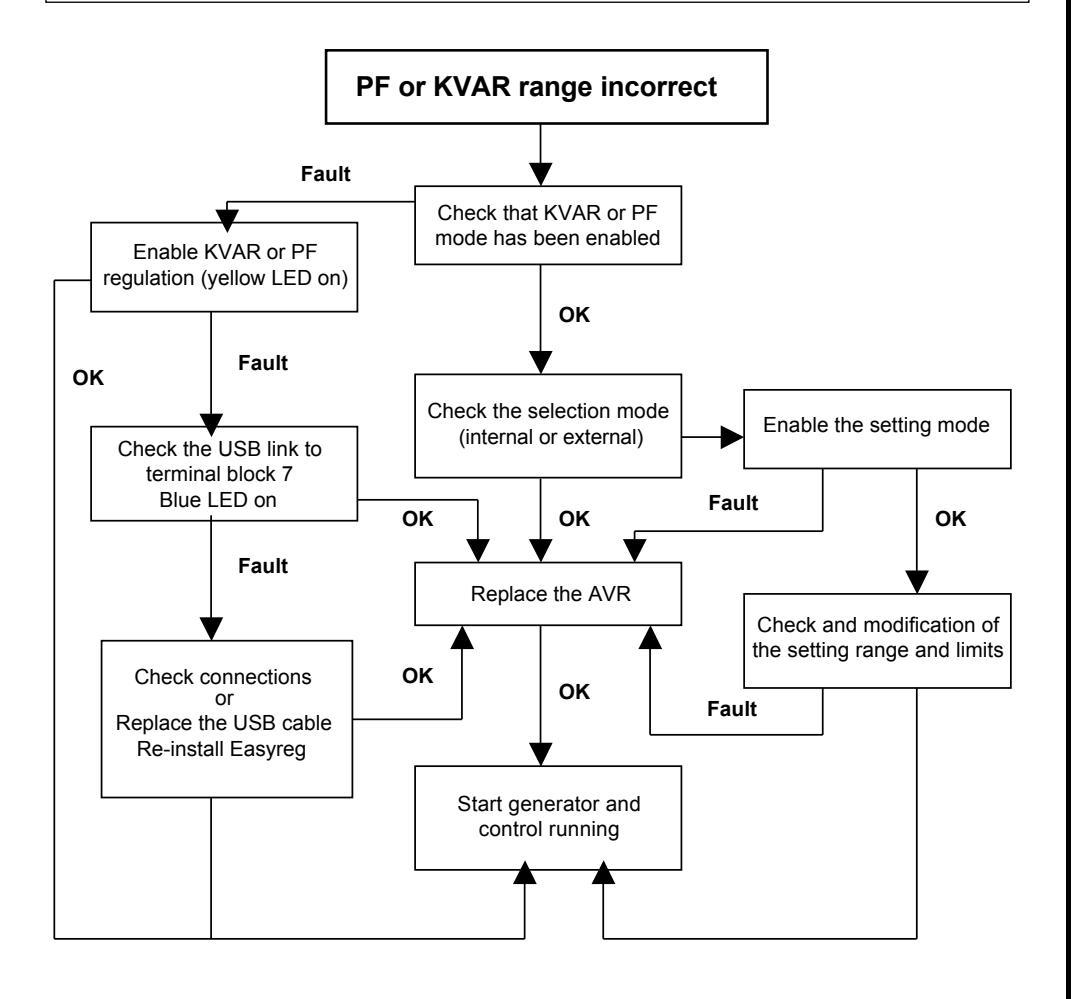

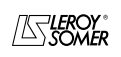

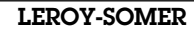

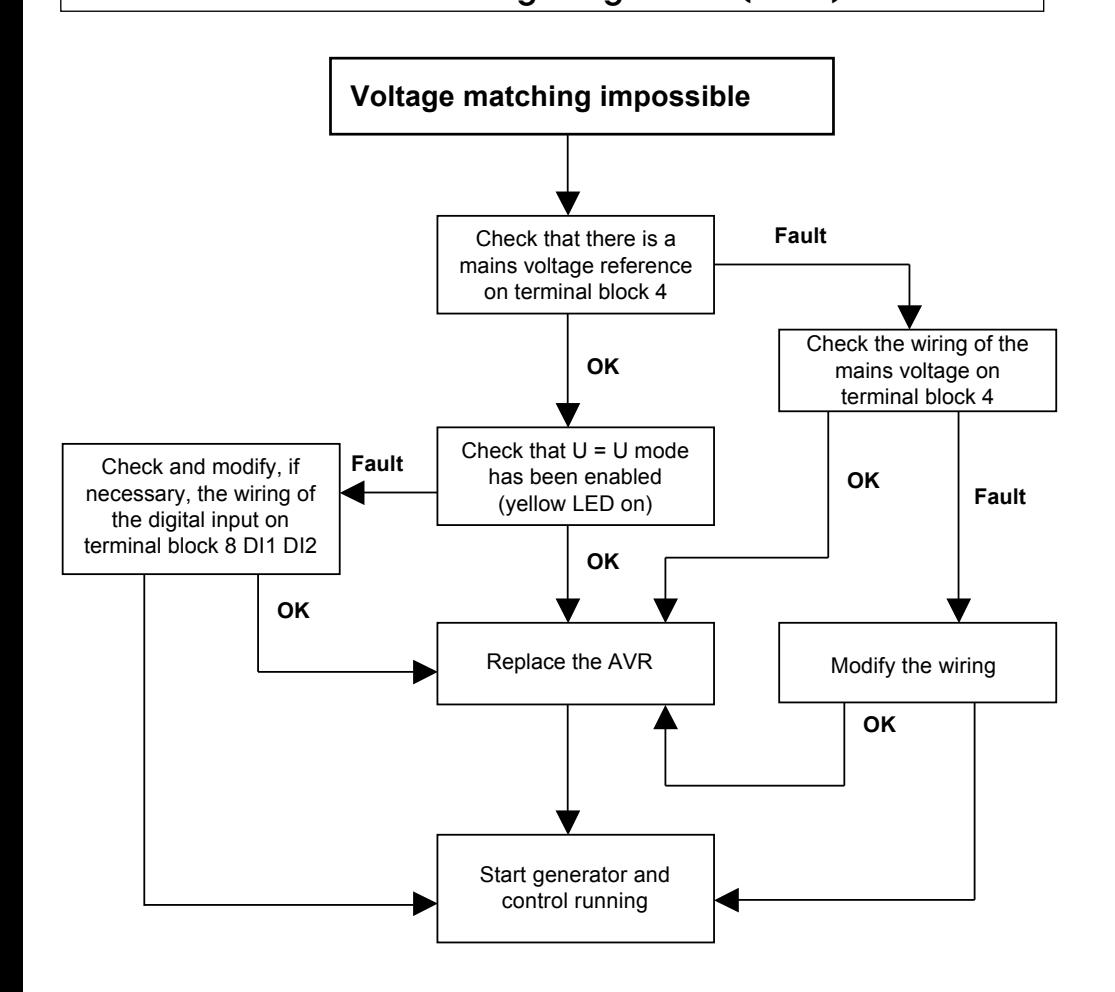

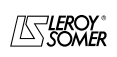

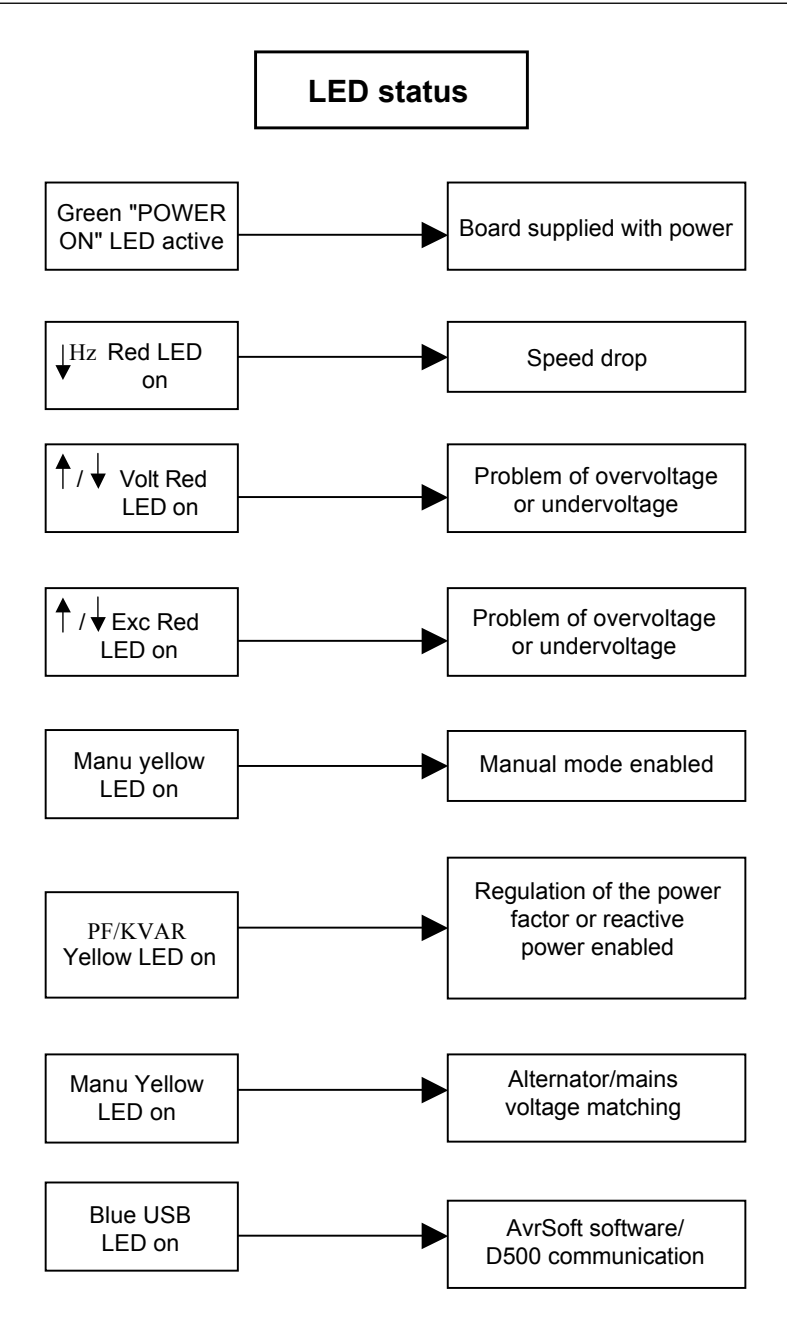

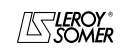

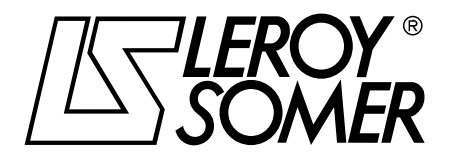

**MOTEURS LEROY-SOMER 16015 ANGOULÊME CEDEX - FRANCE**

338 567 258 RCS ANGOULÊME Limited company with capital of 62,779,000 €

*www.leroy-somer.com*